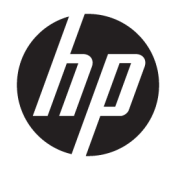

HP Hybrid II принтері

Пайдаланушы нұсқаулығы

© Copyright 2017 HP Development Company, L.P.

Windows – тіркелген сауда белгісі немесе АҚШ және/немесе басқа елдердегі Microsoft корпорациясының сауда белгісі.

Осы құжатта берілген ақпарат ескертусіз өзгертіледі. HP өнімдері мен қызметтеріне кепілдік осындай өнімдермен және қызметтермен бірге берілетін тікелей кепілдік мәлімдемелерінде ғана беріледі. Осы құжаттағы ақпарат қосымша кепілдік деп түсінілмеуі тиіс. HP компаниясы осы құжаттағы техникалық немесе редакторлық қателер немесе қамтылмай қалған мәліметтер үшін жауапты емес.

Бірінші басылым: қаңтар, 2017 ж.

Құжат бөлігінің нөмірі: 923290-DF1

#### **Осы нұсқаулық туралы**

Бұл нұсқаулық HP Hybrid II принтерін орнату және қолдану туралы ақпарат береді.

- **АБАЙ БОЛЫҢЫЗ!** Алды алынбаса, өлім жағдайына немесе ауыр жарақатқа себеп болуы **мүмкін**  болған қауіпті жағдайды көрсетеді.
- **ЕСКЕРТУ:** Алды алынбаса, өлім жеңіл немесе орташа жарақатқа себеп болуы **мүмкін** болған қауіпті жағдайды көрсетеді.
- $\ddot{a}$  **МАҢЫЗДЫ АҚПАРАТ:** Маңызды, бірақ қауіпті емес ақпаратты көрсетеді (мысалы, мүліктік залалға қатысты хабарлар). Ескертпе пайдаланушыға процедураны дәл сипатталғандай орындалмаса, деректердің жойылуына немесе жабдық не бағдарламалық құралдың зақымдалуына себеп болуы мүмкін. Сонымен қатар тұжырымды түсіндіру немесе тапсырманы орындау туралы негізгі ақпаратты қамтиды.
- **ЕСКЕРТПЕ:** Негізгі мәтіннің маңызды бөлімдерін ерекшелеуге немесе қосымша жасауға арналған қосымша ақпараттан тұрады.
- **КЕҢЕС:** Тапсырманы аяқтауға арналған пайдалы кеңестерді қамтамасыз етеді.

# **Мазмұны**

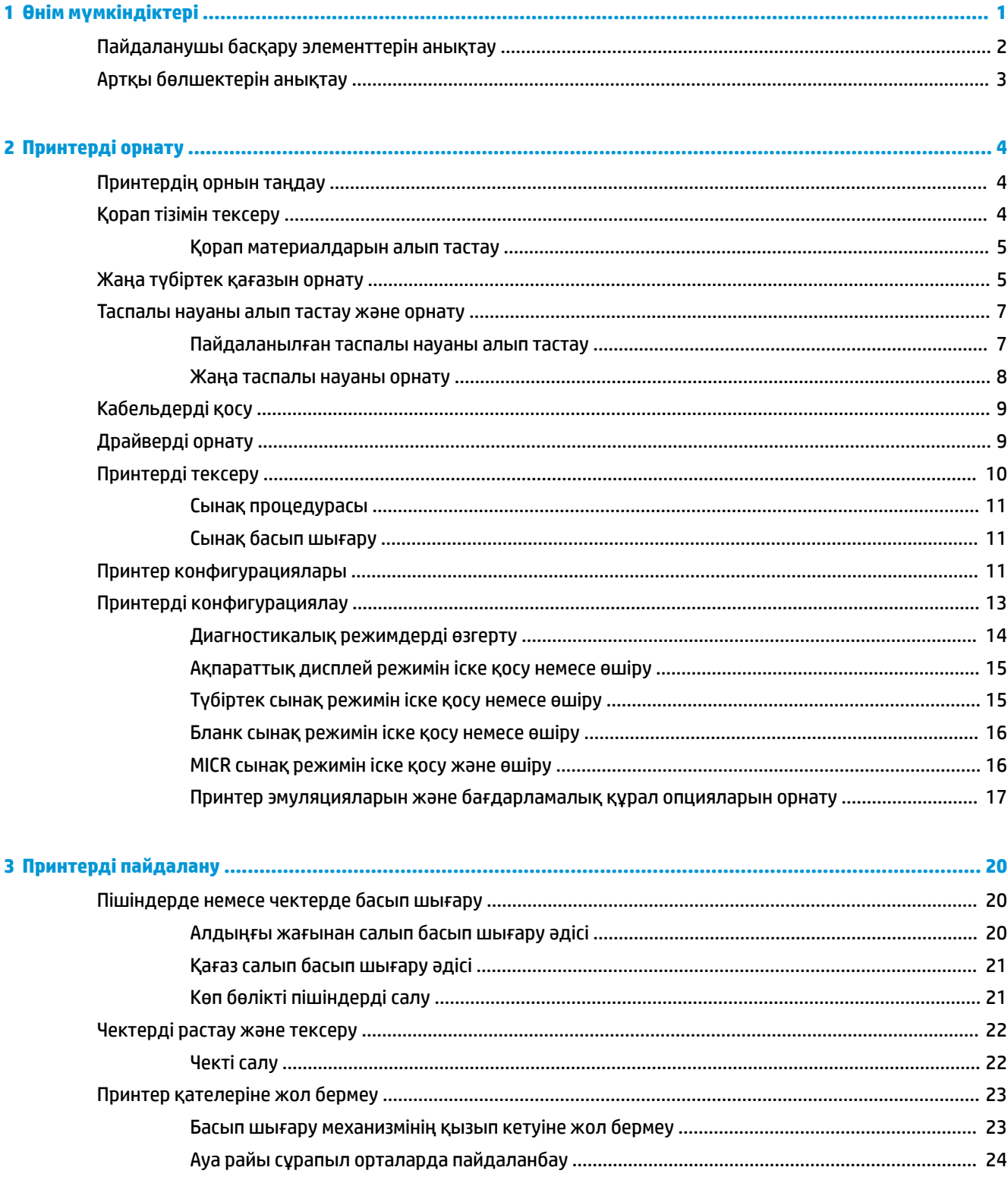

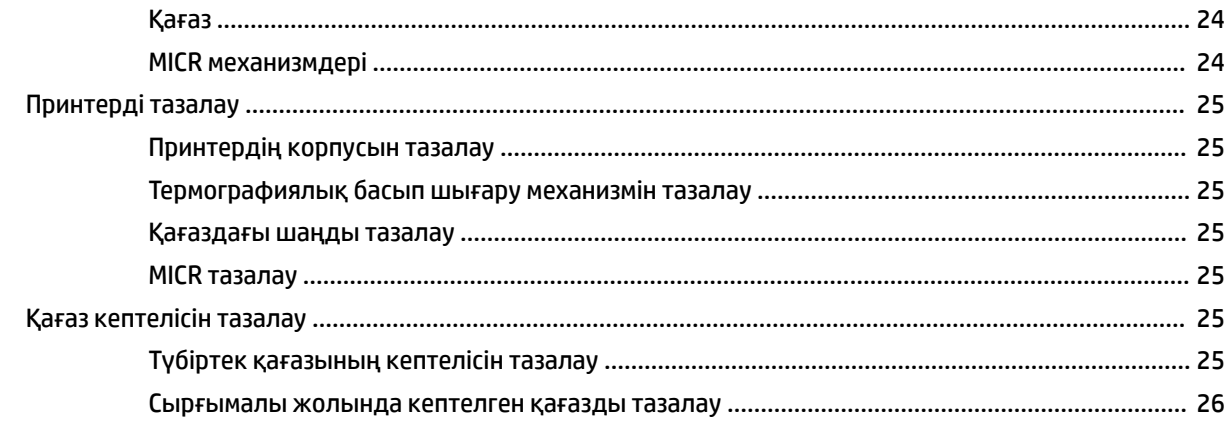

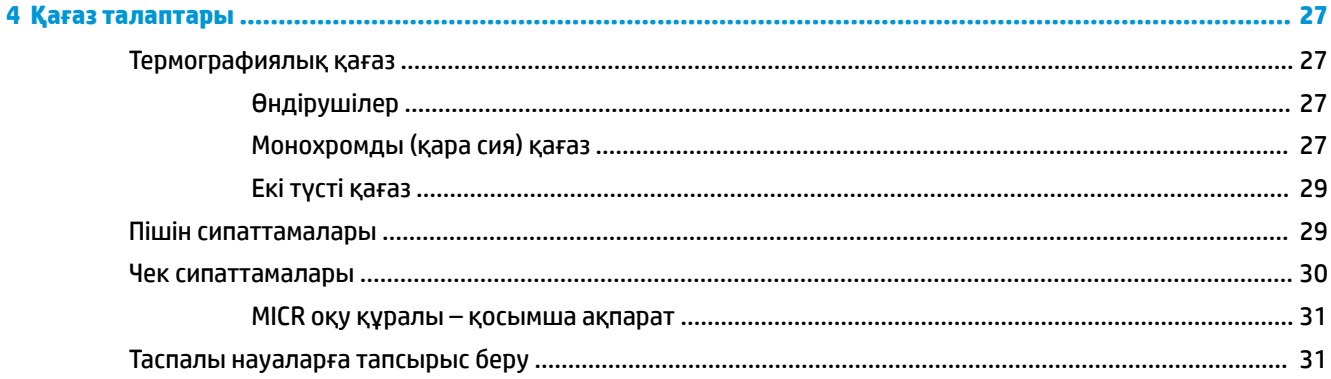

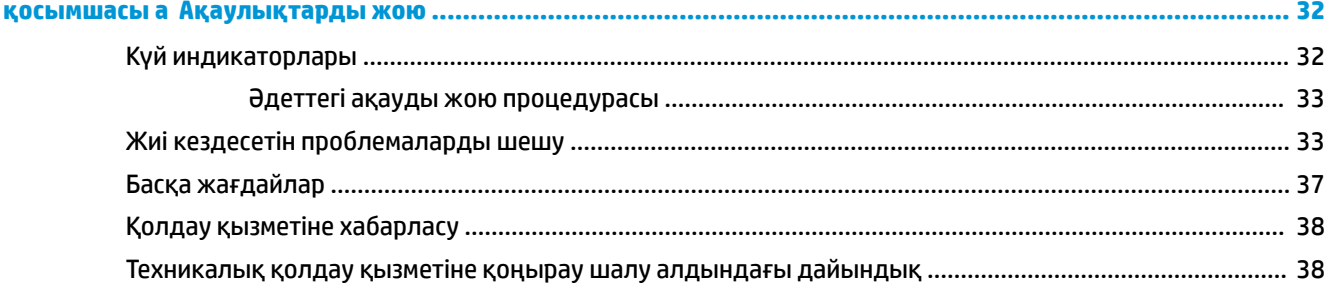

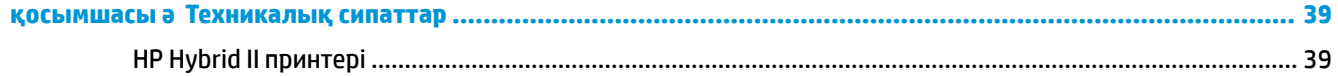

# <span id="page-6-0"></span>**1 Өнім мүмкіндіктері**

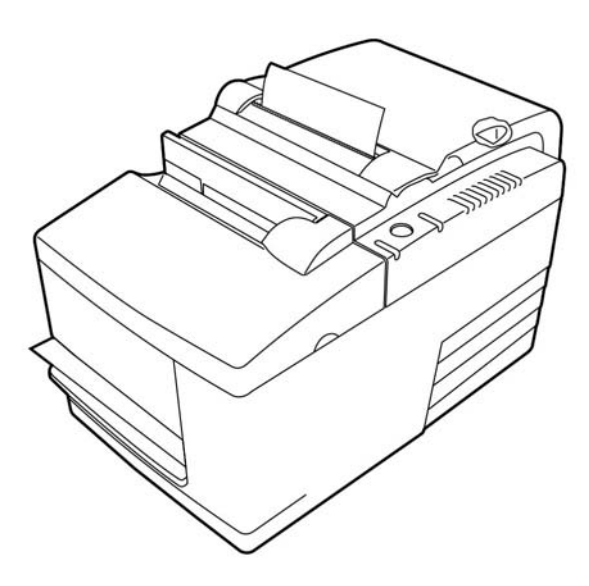

HP Hybrid II принтері кіші, бөлшектеп сатуға арналған тиімді принтер болып табылады. Ол ақ-қара түсте немесе ColorPOS® түбіртегін жылдам басып шығарады. Сонымен қатар принтер чектерді не қолмен салынатын көпбөлікті пішіндерді басып шығаратын соқпалы басқа құрылғысы болып табылады. Бұл пішіндер төрт бөлікке дейін қамтып, әртүрлі өлшемде болуы мүмкін. Кіріктірілген магниттік сиямен жазылған таңбаларды тану (MICR) мүмкіндігін тексеру принтердің қосымша мүмкіндігі болып табылады.

Принтер басқа гибридті принтер USB қосылысымен қуат алатын 24 В қолдайтын компьютерлерге немесе хабтарға қосыла алмайтын орындарға оңай орнатылады. Принтердің стандартты пәрмендер жинағы принтер не басқа сәйкес принтерлер үшін жазылған бағдарламалық құралмен жұмыс істеу мүмкіндігін береді. Әртүрлі датчиктер принтерге күйін хост компьютеріне байланыстыру мүмкіндігін береді. Сонымен қатар принтер электрондық журналға ие.

Пайдалануға оңай термографиялық принтерге таспа не сия картриджі қажет емес. Грейфер түбіртек қақпағын ашып, ішіне жаңа орам салу арқылы жаңа қағаз жүктеңіз.

Принтердің мүмкіндіктері:

- Монохромды немесе екі түсті түбіртек басып шығару, сонымен қатар қағаз салынғанын тексеретін басып шығару станциясы
- Екі принтер біріктірілген: төбесіндегі түбіртектерді басып шығаратын екі түсті термографиялық принтер және енгізілген пішіндер мен чектерді басып шығаратын соқпалы-сырғытпалы принтер
- Чекті оқып, растайтын кіріктірілген MICR
- Ток беретін USB интерфейсі
- Стандартты пәрмендер жинағы принтерге көптеген принтерлер үшін жазылған бағдарламалық құралмен жұмыс істеу мүмкіндігін береді
- Принтерге күйін POS компьютерімен байланыстыру мүмкіндігін беретін датчиктер
- <span id="page-7-0"></span>● Әртүрлі өлшем және бағыттағы төрт бүрмеген дейінгі чектерді немесе көпбөлікті пішіндерді басып шығару мүмкіндігі
- Қағаз салу
- Бағдарламалық құрал шығаратын индикатор дыбыстық сигналдары
- Жарық диод күйінің индикаторы
- 8 МБ флэш жады, 8 K буфері
- Өнімділігі 350 мм/секунд дейінгі 8 нүкте/мм басып шығару ажыратымдылығы
- Ені 72 мм термографиялық қағазда басып шығарылатын таңдалмалы 44 (стандартты) немесе 56 (қысылған) баған
- **ЕСКЕРТПЕ:** Қауіпсіздік және құқықтық ақпарат алу үшін құжаттама жинағындағы *Өнім ескертулері*  бөлімін қараңыз. Өнімнің пайдаланушы нұсқаулығының жаңартылған нұсқаларын табу үшін <http://www.hp.com/support> торабына өтіңіз. **Найдите свое устройство** (Құрылғыңызды табыңыз) қойыншасын таңдаңыз, одан кейін экрандағы нұсқауларды орындаңыз.

## **Пайдаланушы басқару элементтерін анықтау**

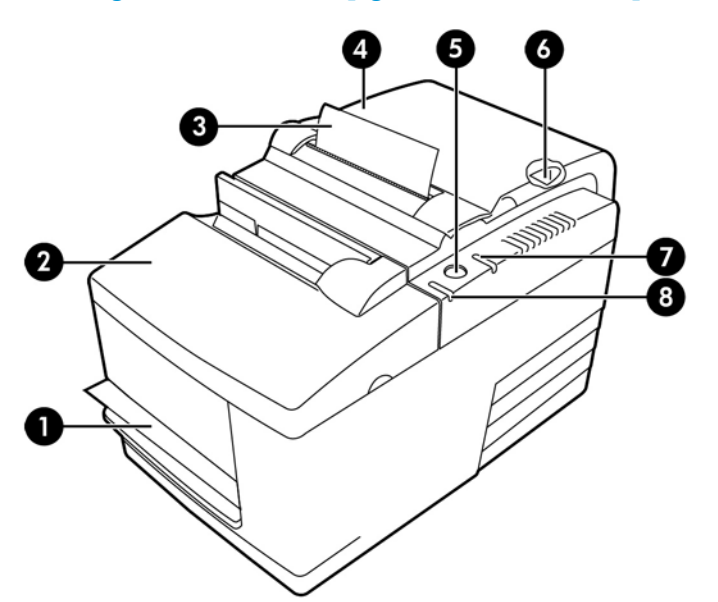

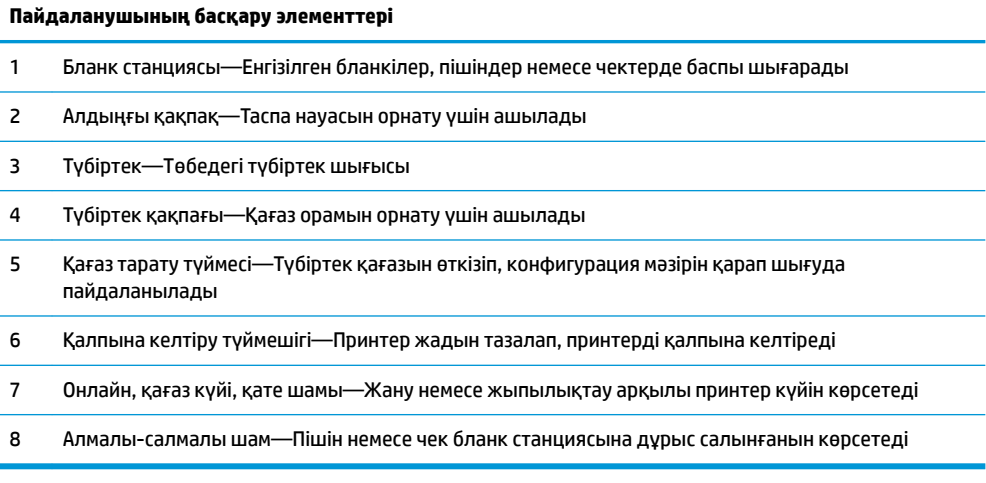

#### <span id="page-8-0"></span>**Дыбыс күйінің индикаторы**

Қуат қолданылғаннан кейін немесе қалпына келтірілгеннен кейін принтер қалыпты түрде бір дыбыстық сигнал шығарады. Бұл принтер іске қосу процесі мен өзіндік тексеру Бұл тексеріңіз, принтер сәтті аяқталады іске қосу және өзіндік тексеру ішкі бағдарламасын сәтті түрде аяқтағанын көрсетеді.

Принтер дыбыстық сигнал шығаруды жалғастырса, принтерде ақаулық бар дегенді білдіреді. [Күй](#page-37-0) [индикаторлары](#page-37-0) (32-бет) сілтемесін қараңыз немесе HP Point of Sale жүйесінің өнімдеріне арналған HP өкілетті қызмет көрсету провайдеріне хабарласыңыз.

## **Артқы бөлшектерін анықтау**

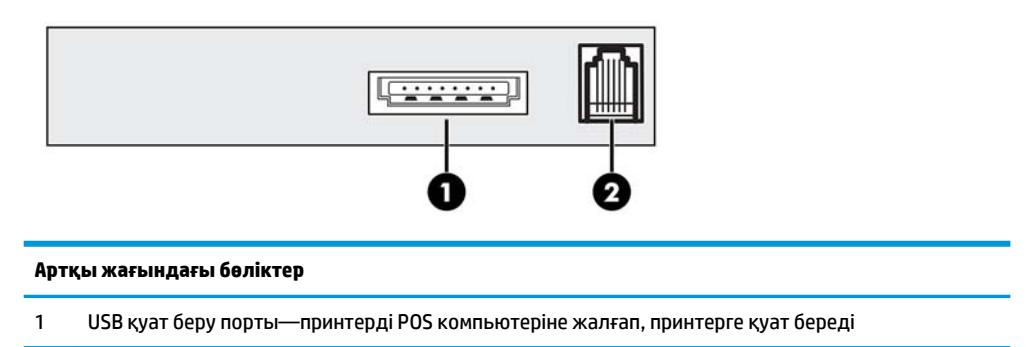

2 Нақ ақша жәшігінің порты—принтерді нақ ақша жәшігіне жалғайды

# <span id="page-9-0"></span>**2 Принтерді орнату**

# **Принтердің орнын таңдау**

Принтер минималды орынды қажет етеді және POS компьютеріне немесе оның жанына орнатуға болады.

Принтерді шаңға батқан орындарға немесе сусындар не басқа да сұйықтықтар төгілетін орындарға қоймаңыз. Принтерді тегіс бетке қойып, қағазды өзгерту үшін түбіртек қақпағын ашуға және принтердің таспа науасын өзгерту үшін алдыңғы қақпақты ашуға орын жеткілікті екенін тексеріңіз.

Кабельдерді жалғау және оларға қол жеткізу үшін принтердің артқы жағында жеткілікті орын қалдырыңыз. Кіріктірілген MICR чек оқу құралына ие модельдер үшін принтердің орнына қосымша реттеулер қажет болуы мүмкін.

**МАҢЫЗДЫ АҚПАРАТ:** Компьютер мониторлары немесе үлкен металл беткей сияқты құрылғылар принтердің магнит өрісіне әсер етіп, үзілмелі чек оқу қателеріне себеп болуы мүмкін. Принтерді соқтығысу қаупі бар орындардан алысқа қойыңыз.

## **Қорап тізімін тексеру**

Орнатудан бұрын, келесі элементтер жеткізілгенін тексеріңіз:

- Принтер
- Басып шығару механизмін қорғайтын сынақ басып шығару (түбіртек қорабының ішінде)
- Кронштейнге арналған картон тірегі (бланк кестесінде)
- USB қуат кабелі
- Таспалы науа

Элементтері жоқ болса немесе жөнелтуге қатысты мәселелер болса, Point of Sale жүйесінің өнімдеріне арналған аймақтық HP өкілетті қызмет провайдеріне хабарлаңыз немесе <http://www.hp.com/support> мекенжайына өтіңіз.

#### <span id="page-10-0"></span>**Қорап материалдарын алып тастау**

Қорап материалдары принтерді қорғайды және жөнелту барысында зақымдалудың алдын алады.

**1.** Картон тіректерін принтерді пайдаланушы орнына қойғаннан кейін ғана алып тастаңыз.

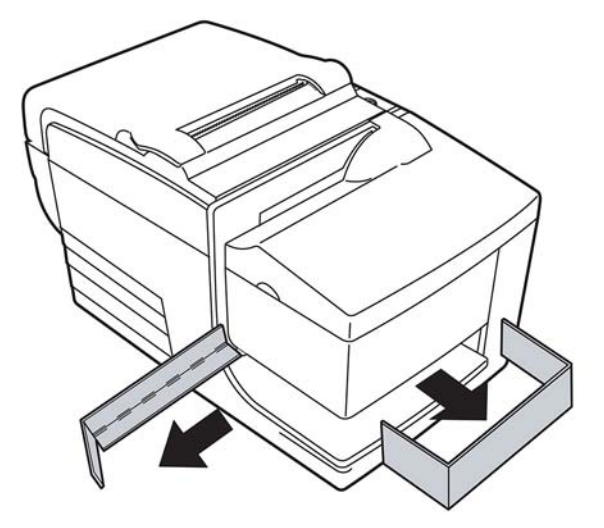

**2.** Картон тіректерді, басқа барлық қысқыштарды жіне қорап материалдарын болашақта пайдалану үшін сақтап қойыңыз.

Бұл қорап материалдары принтерді жөнелтуге дайындауда немесе ұзақ уақыт сақтап қоюға қолданылады.

### **Жаңа түбіртек қағазын орнату**

Онлайн қағаз күйі қатесінің шамы жыпылықтаса, қағаз таусылып қалмауы үшін транзакция арқылы қағазды тез арада өзгертіңіз.

Күй/қате шамы жылдам жыпылықтаса, қағаздың біткенін білдіреді. Қағазды дереу өзгертіңіз немесе деректер жойылуы мүмкін. Принтер қағазсыз шектеулі мөлшердегі деректерді ғана қабылдап, сақтауы мүмкін. Жадтың толып кетуі буферде орын алып, деректердің толық жойылуына себеп болуы мүмкін.

Қағаз түрін (монохромды - ColorPOS®) өзгертетін болсаңыз, "Қағаз түрін орнату" (1 D 81 m n) пәрменін (сипаттамасы *Бағдарламалау нұсқаулығынан* табуға болады) жіберіңіз. Конфигурация мәзіріндегі "Қағаз түрін орнату" таңдауына қараңыз. Конфигурация мәзірін енгізу туралы нұсқауларды алу үшін [Принтерді конфигурациялау](#page-18-0) (13-бет) ішіндегі бөлімді қараңыз.

- **1.** Түбіртек қақпағын ашып, пайдаланылған білікшені және оның өзегін (бар болса) алып тастаңыз.
- **2.** Жаңа білікшені қырлары болмайтындай етіп жыртып алыңыз.
- **3.** Қағазды астыңғы жағынан бастап жайып, корпустың алдыңғы жағынан бірнеше см қағаз шығарып, білікшені қағаз орамының ішіне орналастырыңыз.
- **ЕСКЕРТПЕ:** Графикалық басып шығару үшін қағазды білікшенің астыңғы жағынан бастап жою керек.

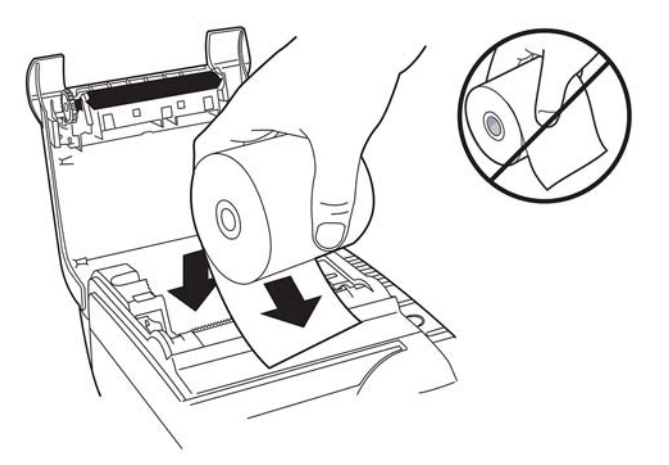

**4.** Қағазды корпустың алдыңғы жағында ұстап тұрып, түбіртек қақпағын жабыңыз.

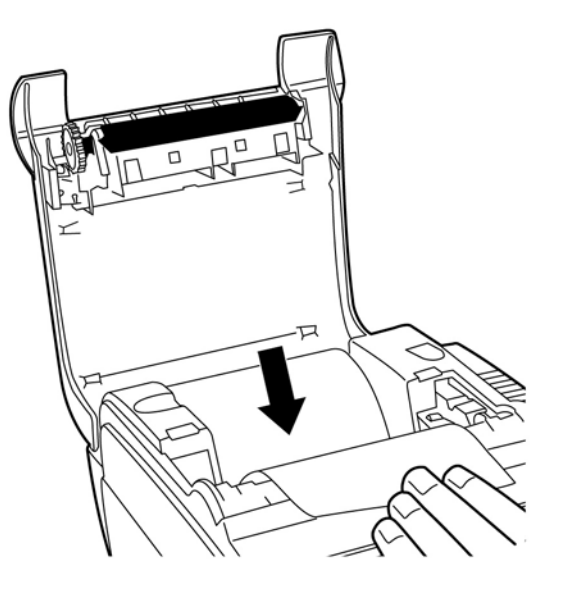

<span id="page-12-0"></span>**5.** Артық қағазды жырту тісінің үстіне қойып жыртып алыңыз.

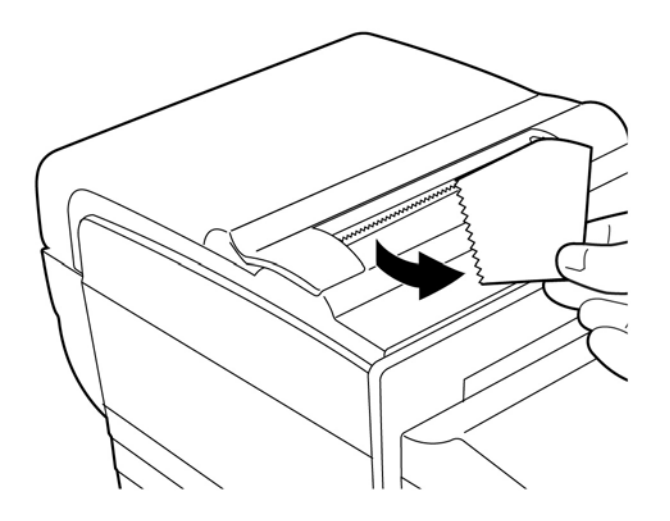

**6.** Қажет болса, қағазды өткізу үшін қағаз тарату түймесін басыңыз.

### **Таспалы науаны алып тастау және орнату**

Принтер ашық түсте басып шығаратын болса немесе бланкіде белгілер, сызықтар немесе басқа сәйкес келмейтін белгілермен бірге басып шығарылатын болса, принтер таспалы науасын ауыстырыңыз.

**МАҢЫЗДЫ АҚПАРАТ:** Мақұлданған таспадан басқасын пайдалансаңыз, барлық кепілдіктер жоққа шығарылып, кептеліс болғанда және таспаға байланысты басқа мәселелер туындағанда зақымдалуы мүмкін.

#### **Пайдаланылған таспалы науаны алып тастау**

- **1.** Алдыңғы қақпақты (1) төбесіне жақын екі жағынан ұстап, тарту арқылы ашыңыз.
- **2.** Ескі таспалы науадағы қойындыларды қысып ұстап, оны шығарып алу үшін тура тартыңыз (2).

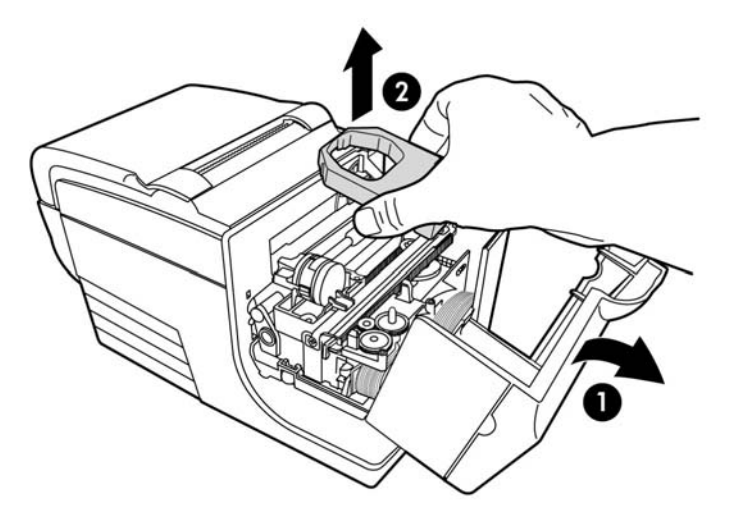

#### <span id="page-13-0"></span>**Жаңа таспалы науаны орнату**

- **1.** Алдыңғы қақпақты (1) төбесіне жақын екі жағынан ұстап, тарту арқылы ашыңыз.
- **2.** Жаңа таспалы науаны шешіп, науадағы саптаманы (2) көрсеткі бағытына қарай бұрып, таспаны қатайтыңыз.
- **МАҢЫЗДЫ АҚПАРАТ:** Ашық таспаны қорғайтын мөлдір майлар қорғағышын алып тастамаңыз.
- **3.** Таспалы науаны басып шығару механизмі кеспейтіндей етіп көрсетілгендей картридждің үстіне қойыңыз.
- **4.** Науаны орнына тырс еткізіп салып (3), қақпақты жабыңыз.

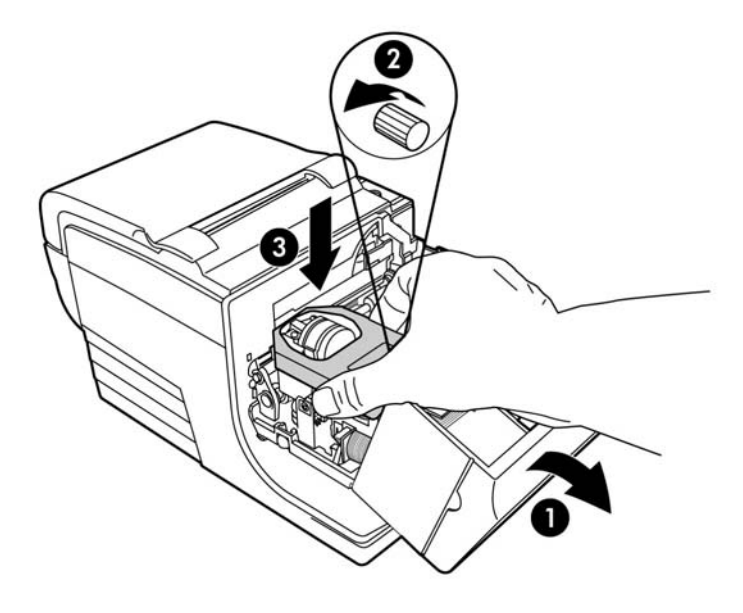

# <span id="page-14-0"></span>**Кабельдерді қосу**

- **ЕСКЕРТПЕ:** Принтерді тегіс бетке, сонымен қатар кабельдерге қол жететін және қақпағын ашу үшін жеткиликти орынға қойыңыз. Соққы тию немесе зақымдалу мүмкіндігін шектеу үшін принтерді қозғалыс аймағынан алысқа қойыңыз.
- $\ddot{a}$  **МАҢЫЗДЫ АҚПАРАТ:** РОS компьютерінің қуатын қосудан бұрын кабельдерді принтерге жалғаңыз. Байланыс кабелін жалғаудан бұрын әрқашан POS компьютері өшірілуі керек.
	- **1.** POS компьютерін өшіріңіз.
	- **2.** Принтердің артындағы қосқыш қақпағын ашып, USB қуат портын (1) табыңыз.
	- **3.** USB қуат кабелінің (3) принтерге жалғанатын ұшын принтердегі қуат портына жалғаңыз.
	- **4.** USB қуат кабелінің (4) басқа ұшын POS компьютеріндегі USB қуат портына жалғаңыз.
	- **5.** Нақ ақша жәшігі кабелінің бір ұшын принтердегі (2) нақ ақша жәшігінің портына жалғап, нақ ақша жәшігі кабелінің басқа ұшын нақ ақша жәшігіндегі портқа жалғаңыз.
		- $\mathbb{R}$ **ЕСКЕРТПЕ:** Нақ ақша жәшігінің кабелі принтермен бірге берілмейді.

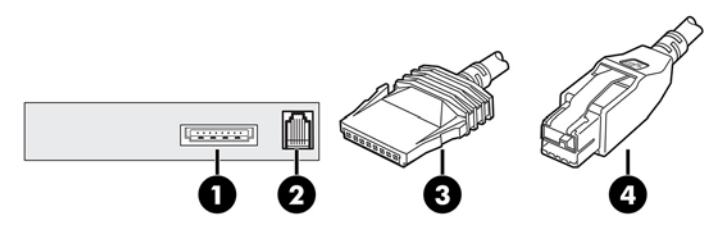

**6.** USB және нақ ақша жәшігі кабельдерін әрбір қосқыштағы ұяшықтармен туралап, принтердің артындағы қосқыш қақпағын жабыңыз.

# **Драйверді орнату**

POS компьютерінің операциялық жүйесіне арналған драйверді жүктеп алып орнату үшін <http://www.hp.com> сілтемесіне өтіңіз.

# <span id="page-15-0"></span>**Принтерді тексеру**

Бұл сынақ принтер параметрлерінің толық тізімін басып шығарып, қағазды жартылай кеседі. Сынақ басып шығарудың соңындағы нұсқаулар конфигурация мәзірін енгізу туралы сипаттайды. Конфигурация мәзірі принтердің ағымдағы параметрлерін өзгерту мүмкіндігін береді.

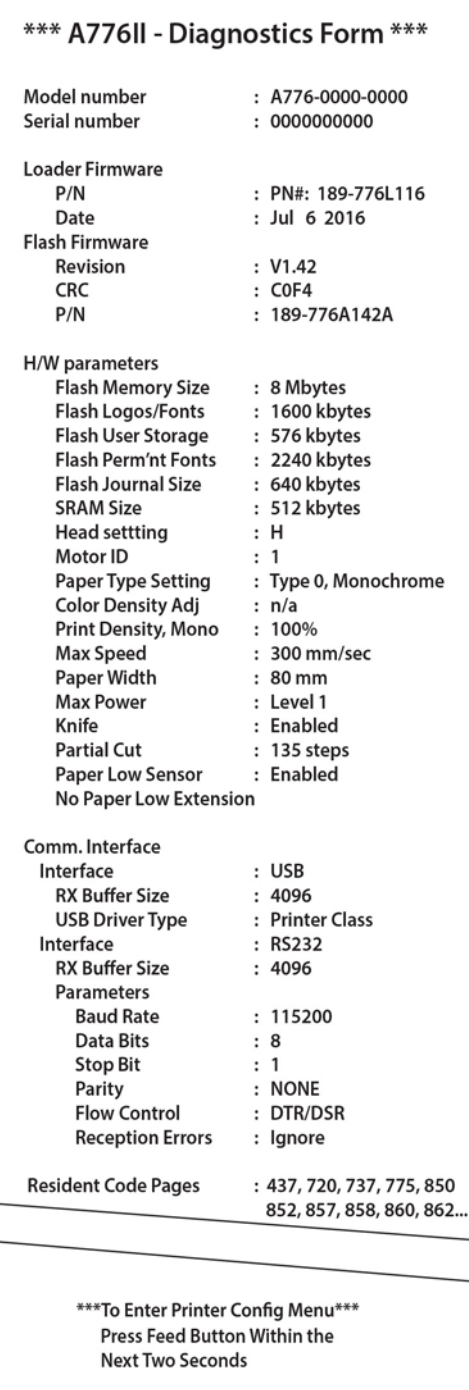

Бұл басып шығару ақау туындағанда қызмет көрсету маманына пайдалы. Сынақ басып шығару көрінбесе немесе мәтіндері ағарып шықса, [Ақаулықтарды жою](#page-37-0) (32-бет) сілтемесін қараңыз.

#### <span id="page-16-0"></span>**Сынақ процедурасы**

**1.** Сынақ жүргізу үшін, түбіртек қақпағын (1) ашыңыз; қағаз тарату түймесін (2) басып тұрған кезде түбіртек қақпағын (3) жабыңыз.

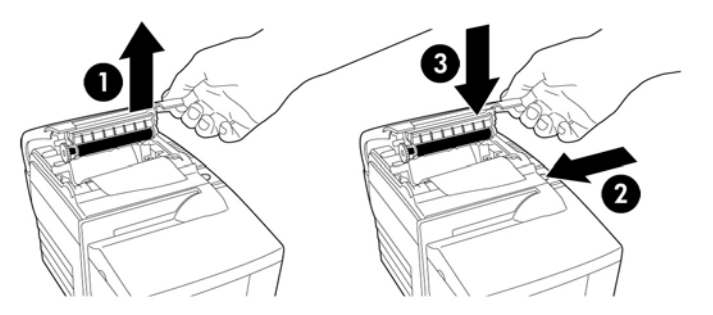

- **2.** Принтер басып шығаруды бастағанда қағаз тарату түймешігін жіберіңіз. Диагностикалық басып шығару іске қосылады.
- **3.** Принтер параметрлері үшін осы басып шығарылған қағазды қараңыз. Бұл параметрлерді өзгерткіңіз келсе, басып шығарылған қағаздың астыңғы жағында нұсқалғандай конфигурация мәзіріне өтіңіз.
- **4.** Басып шығару қағазында нұсқалған таңдауларды орындаңыз.
- **МАҢЫЗДЫ АҚПАРАТ:** Принтер параметрлерін өзгерту кезінде принтердің өнімділігіне әсер ететін басқа параметрлерді байқаусыздан өзгертіп алмау үшін, аса мұқият болыңыз.

#### **Сынақ басып шығару**

Қағаз түрін конфигурация мәзірінде өзгертуге болады. Қолжетімді қағаз түрлері мен сұрыптары келесі кестеде көрсетілген.

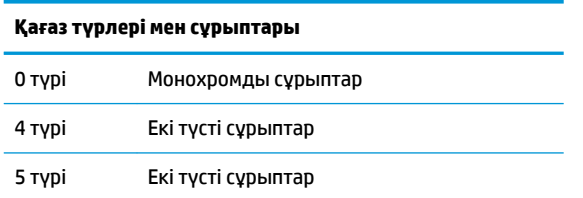

Қосымша ақпарат алу үшін [Қағаз талаптары](#page-32-0) (27-бет) бөлімін қараңыз.

### **Принтер конфигурациялары**

Принтерлер функциялар мен параметрлер алдын ала орнатылып жеткізіледі, бірақ бұл параметрлерді қолмен өзгертуге болады. Мәзірге кіруге арналған нұсқаулар сынақ басып шығару түбіртегінің астыңғы жағында болады.

**МАҢЫЗДЫ АҚПАРАТ:** Принтер параметрлерін өзгерту кезінде принтердің өнімділігіне әсер ететін басқа параметрлерді байқаусыздан өзгертіп алмау үшін, аса мұқият болыңыз.

Төмендегі функциялар мен параметрлерді айналатын конфигурация мәзірінде өзгертуге болады:

Байланыс интерфейсі

Әмбебап сериялық жад (USB)

- Диагностикалық режимдер
	- Қалыпты
	- Ақпараттық дисплей
	- Түбіртек сынағы
	- Бланк сынағы
	- MICR сынағы
	- Көлденең сынақ тексеру
- Эмуляция/бағдарламалық құрал опциялары
	- Принтер эмуляциялары
		- A776II түпнұсқа
		- A756 эмуляциясы
	- Басып шығару идентификаторы
	- Түбіртек опциялары
		- Дюймдегі әдепкі сызықтар
		- Күймешені қайтару әдісін пайдалану
		- Әдепкі қаріп
		- Қаріп өлшемі
	- Бланк опциялары
- Жабдық опциялары
	- Басып шығару механизмінің параметрі
	- Қағаз түрі
	- Түс қанықтығы
	- Басып жығару қанықтығы (бір)
	- Баламалы қалпына келтіру мүмкіндігі
	- MICR
	- MICR қос өткізу опциясы
- Қағаз түрі
- Микробағдарлама мүмкіндіктері
	- Қағаз таңдауды бұғаттау
	- Кесілгеннен кейін шығатын дыбыстық сигнал
	- Кесілгеннен кейін нақ ақша жәшігі ашылады

# <span id="page-18-0"></span>**Принтерді конфигурациялау**

- $\mathbb{Z}$  **МАҢЫЗДЫ АҚПАРАТ:** Принтер параметрлерін өзгерту кезінде принтердің өнімділігіне әсер ететін басқа параметрлерді байқаусыздан өзгертіп алмау үшін, аса мұқият болыңыз.
	- **1.** Түбіртек қақпағын ашыңыз. Принтерде қағаз болмаса, қағаз салу нұсқауларын орындаңыз.
	- **2.** Принтердің артқы жағын өзіңізге қаратыңыз.
	- **3.** Түбіртек қақпағын ашыңыз. Қаламның өшіргіш тарапын қалпына келтіру түймесін қойып, қағаз тарату түймешігін ұстап тұрып, қалпына келтіру түймешікті басыңыз.

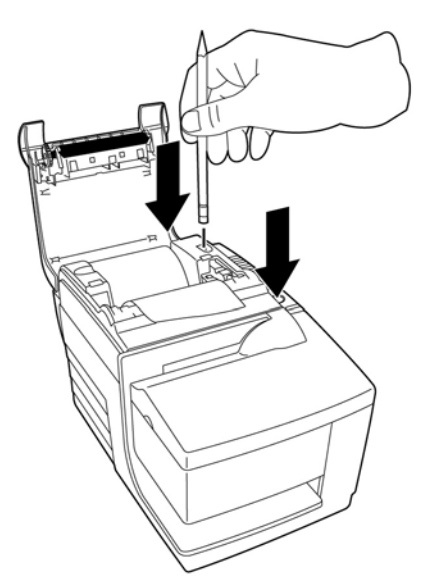

Принтер дыбыстық сигнал шығарып, диагностикалық пішінді және конфигурацияның негізгі мәзірін басып шығарыңыз.

Принтер кідіріліп, таңдалатын негізгі мәзірді күтеді (төмендегі үлгі басып шығаруын қараңыз).

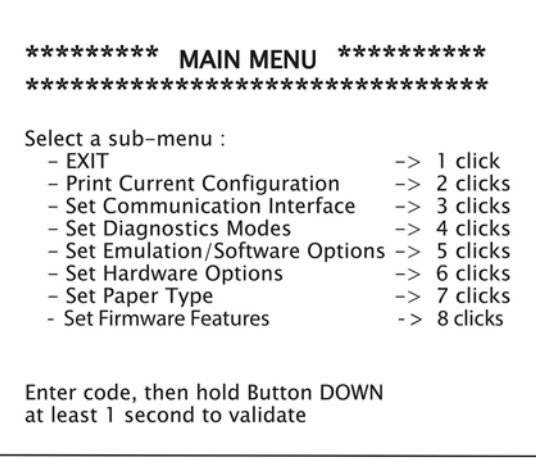

**4.** Таңдаулар жасау үшін төмендегі суретте көрсетілгендей қағаз тарату түймесін басу арқылы айналатын мәзірдегі басып шығарылған нұсқауларды орындаңыз.

<span id="page-19-0"></span>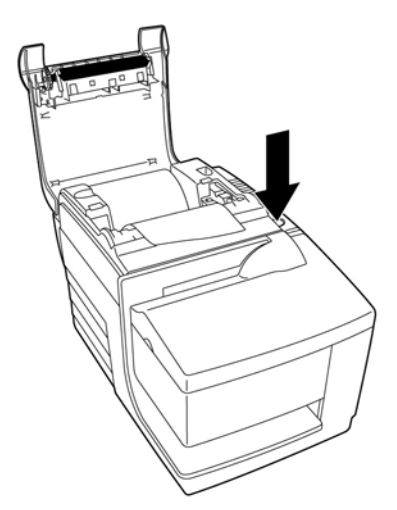

- Ұзақ басып тұрып, **Да** (Иә) жауабын көрсетіңіз. (Қағаз тарату түймесін бір секундтан артық басып тұрыңыз.)
- Қысқа басып тұрып, **Нет** (Жоқ) жауабын көрсетіңіз. (Қағаз тарату түймешігін жылдам басыңыз.)
- **5. Сохранить новые параметры?** (Жаңа параметрлерді сақтайсыз ба?) сұралмайынша, мәзір таңдаулары арқылы жалғастырыңыз.

Сақтау қажет болса, **Да** (Иә) жауабын таңдаңыз. Одан кейін қалпына келтіру түймесін басыңыз. Принтер жаңа таңдаулармен қалпына келтіріледі. Диагностикалық пішінді басып шығару үшін қағаз тарату түймесін басу немесе қағаз тарату түймесін басып тұру, сонымен қатар түбіртек қақпағын ашу және жабу арқылы параметрді тексеруге болады.

–немесе–

Принтерді теңшеуді жалғастыру қажет болса, **Нет** (Жоқ) жауабын таңдаңыз. Принтер параметрлерді қайта орнатуға болатын конфигурация мәзіріне оралады.

#### **Диагностикалық режимдерді өзгерту**

Диагностикалық режимдерді өзгерту үшін, конфигурация мәзіріне кіріңіз. Конфигурация мәзіріне кіру туралы нұсқауларды алу үшін [Принтерді конфигурациялау](#page-18-0) (13-бет) сілтемесін қараңыз. Негізгі мәзірден **Установка режимов диагностики** (Диагностикалық режимдерді орнату) опциясын таңдап, келесі режимдердің бірін таңдаңыз:

- **Обычный** (Қалыпты)— принтерді қалыпты жұмыс режимі.
- **Информационный дисплей** (Ақпараттық дисплей)—Түбіртек принтері байланыс қателерін жою үшін кіріс пәрмендері мен деректерді он алтылық пішімде басып шығарады.
- **Тест чека** (Түбіртек сынағы)—Түбіртек принтері түбіртекті дұрыс басып шығаруды тексеру үшін екі кодты беттерді басып шығарады.
- **Тест квитанции** (Бланк сынағы)—Бланк принтері оның дұрыс жұмыс істейтінін тексеру үшін екі кодты беттерді басып шығарады.
- **Тестовый режим MICR** (MICR сынақ режимі)—Түбіртек принтері принтердің бланк орнына салынған чекті дұрыс оқитынын тексеру үшін, чекті оқу құралы анықтаған барлық таңбаларды басып шығарады.

#### <span id="page-20-0"></span>**Ақпараттық дисплей режимін іске қосу немесе өшіру**

Ақпараттық дисплей режимінің сынағы принтерге жіберілген барлық деректердің оналтылық дампын басып шығарады. Оналтылық код A-дан F-қа дейінгі әріптер 10-нан 15-ке дейінгі сандар үшін қолданылатын есептеу барысында пайдаланылатын негізгі 16-лық санақ жүйесі болып табылады. Техникалық маман оналтылық кодты байланыс қателерін жою үшін пайдалануы мүмкін.

Конфигурация мәзірінің **Режимы диагностики** (Диагностикалық режимдер) қосалқы мәзірін таңдау арқылы ақпараттық дисплей режимін іске қосуы және өшіруі мүмкін.

Ақпараттық дисплей режимі сынағын іске қосу немесе өшіру үшін, **Меню режимов диагностики**  (Диагностикалық режимдер мәзірі) мәзірінде көрсетілгендей қағаз тарату түймесін басыңыз.

- Өшіру, қалыпты режим (ақпараттық дисплей режимі өшірілген)
- Ақпараттық дисплей режимі (іске қосылған)

**ЕСКЕРТПЕ:** Таңдауды растау үшін қағаз тарату түймешігін кемінде бір секунд басып тұрыңыз.

Ақпараттық дисплей режимін жүргізу үшін:

- **1.** Ақпараттық дисплей режимін іске қосқаннан кейін, конфигурация мәзірінен шығыңыз.
- **2.** POS компьютерінен транзакция жүргізіңіз.

POS компьютерінен жіберілген барлық пәрмендер мен деректер келесі суретте көрсетілгендей, оналтылық таңбалар ретінде басып шығарылады.

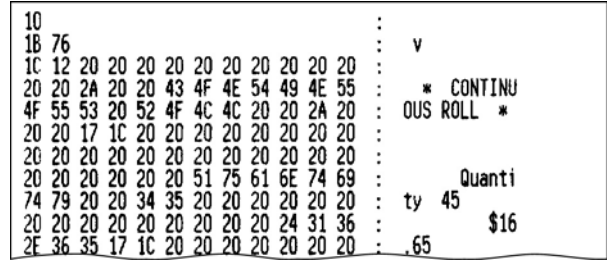

Ақпараттық дисплей режимінен шығу үшін:

- **1.** Конфигурация мәзіріне қайта кіріңіз.
- **2.** Ақпараттық дисплей режимін өшіріңіз.
- **3.** Конфигурация мәзірінен шығыңыз.

Принтер желіге қайта қосылды және POS компьютерімен қалыпты түрде қайта байланысуы мүмкін.

#### **Түбіртек сынақ режимін іске қосу немесе өшіру**

Түбіртек сынағы режимі түбіртектің дұрыс басып шығарылуын қамтамасыз етеді. Түбіртек сынағы конфигурация мәзірінің **Режимы диагностики** (Диагностикалық режимдер) қосалқы режимін таңдау арқылы іске қосылады және өшіріледі. Конфигурация мәзіріне кіру туралы нұсқауларды алу үшін [Принтерді конфигурациялау](#page-18-0) (13-бет) сілтемесін қараңыз.

Түбіртек сынағы режимін іске қосу үшін:

- **1.** Конфигурация мәзіріндегі түбіртек сынағы режимін іске қосыңыз.
- **2.** Конфигурация мәзірінен шығыңыз.
- <span id="page-21-0"></span>**3.** Қағаз тарату түймешігін басыңыз. Түбіртек станциясы екі кодты беттерді басып шығарып, түбіртекті кеседі.
- **4.** Бұл сынақты қайталау үшін, қағаз тарату түймешігін қайта басыңыз.

Түбіртек сынағы режимінен шығу үшін:

- **1.** Конфигурация мәзіріне қайта кіріңіз.
- **2.** Түбіртек сынағы режимін өшіріңіз.
- **3.** Конфигурация мәзірінен шығыңыз.

Принтер желіге қосылды және POS компьютерімен қалыпты түрде қайта байланысуы мүмкін.

#### **Бланк сынақ режимін іске қосу немесе өшіру**

Бланк сынақ режимі бланкте дұрыс басып шығаруды қамтамасыз етеді. Бланк сынағы конфигурация мәзірінің **Режимы диагностики** (Диагностикалық режимдер) қосалқы режимін таңдау арқылы іске қосылады немесе өшіріледі. Конфигурация мәзіріне кіру туралы нұсқауларды алу үшін [Принтерді](#page-18-0) [конфигурациялау](#page-18-0) (13-бет) сілтемесін қараңыз.

Бланк сынағы режимін іске қосу үшін:

- **1.** Конфигурация мәзіріндегі бланк сынағы режимін іске қосыңыз.
- **2.** Конфигурация мәзірінен шығыңыз.
- **3.** Бланкіні бланк станциясына салыңыз.
- **4.** Қағаз тарату түймешігін басыңыз. Екі кодты беттер басып шығарылады.
- **5.** Бұл сынақты қайталау үшін, 3 және 4 қадамдарын орындаңыз.

Бланк сынағы режимінен шығу үшін:

- **1.** Конфигурация мәзіріне қайта кіріңіз.
- **2.** Бланк сынағы режимін өшіріңіз.
- **3.** Конфигурация мәзірінен шығыңыз.

Принтер желіге қосылды және POS компьютерімен қалыпты түрде қайта байланысуы мүмкін.

#### **MICR сынақ режимін іске қосу және өшіру**

MICR сынақ режимінде чек оқу құралы чектегі таңбаларды оқиды, бірақ мәндерді бағдарламалық құралға жіберудің орнына басып шығарады. MICR сынағы конфигурация мәзірінің **Режимы диагностики** (Диагностикалық режимдер) қосалқы режимін таңдау арқылы іске қосылады немесе өшіріледі. Конфигурация мәзіріне кіру туралы нұсқауларды алу үшін [Принтерді конфигурациялау](#page-18-0) [\(13-бет\)](#page-18-0) сілтемесін қараңыз.

MICR сынағы режимін іске қосу үшін:

- **1.** Конфигурация мәзірін арқылы MICR сынағы режимін іске қосыңыз. Одан кейін конфигурация мәзірінен шығыңыз.
- **2.** Чекті бланк станциясына салыңыз. [\(Чектерді растау және тексеру](#page-27-0) (22-бет) бөлімін қараңыз.)
- **3.** Принтер чекті анықтағаннан кейін, валик жабылып, таңбаларды чек оқу құралы оқиды. Кодсыздандырылған деректер түбіртек қағазындағы таңбалар ретінде басып шығарылады. Одан кейін валик ашылып, сынақ қайта іске қосылады.

<span id="page-22-0"></span>**4.** Басып шығарылған таңбалар чектегі таңбаларға сәйкес келуі керек. Чек оқу құралы таңбаны оқымаса, сұрақ белгісі **?** басып шығарылады. Таңбаларды оқу мүмкін болмаса, **НЕТ СИМВОЛОВ MICR** (MICR таңбалары жоқ) хабары басып шығарылады.

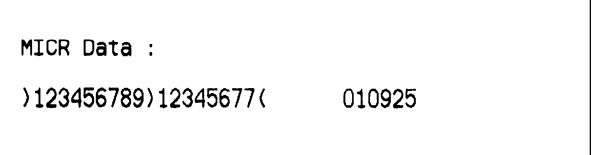

MICR сынағы режимінен шығу үшін:

- **1.** Конфигурация мәзіріне қайта кіріңіз.
- **2.** MICR сынағы режимін өшіріңіз.
- **3.** Конфигурация мәзірінен шығыңыз.

Принтер қалыпты режимге оралып, POS компьютерімен қайта байланысуы мүмкін.

#### **Принтер эмуляцияларын және бағдарламалық құрал опцияларын орнату**

Принтер эмуляциясы принтердің қай пәрмендері қолжетімді екендігін анықтайды. Принтер эмуляциялары параметрлерін өзгерту үшін, негізгі мәзірдің **Emulations/Software Options**  (Эмуляциялар/Бағдарламалық жасақтама опциялары) қосалқы мәзірін таңдап, түбіртекте басып шығарылған **Set the Printer Emulations?** (Принтер эмуляцияларын басып шығару қажет пе?) сұрауына **Да** (Иә) деп жауап беріңіз. Бұл принтер эмуляциясын орнатуға арналған нұсқауларға өткізеді.

#### **МАҢЫЗДЫ АҚПАРАТ:** Принтер параметрлерін өзгерту кезінде принтердің өнімділігіне әсер ететін басқа параметрлерді байқаусыздан өзгертіп алмау үшін, аса мұқият болыңыз.

Қажетті принтер эмуляциясын таңдау үшін нұсқалғандай, қағаз тарату түймешігін басыңыз.

- Принтер эмуляциясы
	- A776II түпнұсқа режимі
	- A756 эмуляциясы
- Принтер идентификаторы режимі

Бұл функция тасымалдау принтері идентификаторының пәрменінк (1D 49 n) жауап ретінде принтер қайтарған идентификаторы мәнін анықтайды. Принтер B780 немесе A721 идентификаторын қайта жіберуге теңшелуі мүмкін.

Күймешені қайтару әдісін пайдалану

Бұл функция принтерге күймешені қайтару (оналтылық 0D) пәрменін басып шығару пәрмені ретінде пайдалану немесе қолданбаға байланысты оны елемеу мүмкіндігін береді.

**ЕСКЕРТПЕ:** A756 эмуляциясы ColorPOS® пәрмендерін танымайды.

**ЕСКЕРТПЕ:** Таңдауды растау үшін қағаз тарату түймешігін кемінде бір секунд басып тұрыңыз.

#### **Түбіртек опциялары**

Дюймдегі әдепкі сызықтар

Бұл функция бір дюймдегі сызықтарға арналған түбіртек әдепкі мәнін келесілердің біріне орнату мүмкіндігін береді:

8,13 сызық/дюйм

- 7,52 сызық/дюйм
- 6,77 сызық/дюйм
- 6,00 сызық/дюйм
- Әдепкі қаріп

Монохромды, екі түсті және пайдаланушы анықтаған қаріптер үшін әдепкі түбіртек қарпін орнатады.

Қаріп өлшемі

Пайдаланушыға қолданылатын эмуляцияның қаріп өлшемін орнату мүмкіндігін береді.

#### **Бланк опциялары**

Түбіртек таңдауында бланкіні шығару

Іске қосылғанда, түбіртек таңдалса, принтер бланкіні шығарады.

● Алдыңғы бос орындарды жою: N стандартты бағаны

Басып шығаруды стандартты басып шығарудың бланк пішіміндегі аралық бос орындардың санын (N) жоюға орнатады.

● Алдыңғы бос орындарды жою: N қысылған бағаны

Принтерді қысылған басып шығарудың бланк пішіміндегі алдыңғы бос орындардың санын (N) жоюға орнатады.

Қысылған режим: Ажыратылған/Қосылған

Барлық бланк басып шығаруға арналған қысылған күйінде басып шығару мүмкіндігін іске қосады.

Кейінгі бос орындарды жою: Ажыратылған/Қосылған

Бланк басып шығарудағы барлық кейінгі орындарды алып тастайды.

Айналдырылатын сызықтардың ең көп саны: N сызық

Көбірек сызықтарды басып шығару үшін айналдырылатын басып шығару пішімдері арасындағы бос орындар әртүрлі болады. Параметр (N) 21-25 сызық аралығында өзгеріп отырады.

● A760 бланкіні тоқтату: Ажыратылған/Қосылған

Бланк пішінінің A758 немесе A760 принтеріндегідей бірдей аумақта басып шығарылуына себеп болады.

#### **Орнатылатын жабдық опцияларын таңдау**

Басып шығару механизмінің параметрі

Бұл басып шығару механизмінің қуат көрсеткіші болып табылады. Ол принтердегі термографиялық механизмнің алдыңғы оң жағында көрсетілген көрсеткішке сәйкес келуі керек.

**МАҢЫЗДЫ АҚПАРАТ:** Басып шығару механизмі ауыстырылмайынша, басып шығару механизмінің параметрлерін өзгертпеңіз.

Жаңа термографиялық механизм орнатылғанда, бұл көрсеткіш механизмде көрсетілген қуат көрсеткішіне сәйкес болады.

Түс қанықтығы

Түс қанықтығы параметрі түрлі-түсті басып шығаруды өзгерту немесе қағар түрлерін реттеув үшін басып шығару механизміндегі қуат деңгейін реттейді. Зауыттық параметр — 100%.

- **МАҢЫЗДЫ АҚПАРАТ:** Күңгірт басып шығаруға қол жеткізу үшін қажетінен жоғары болмаған қуат деңгейін таңдаңыз. Бұл сақтық шарасы орындалмаса, принтер қызметтер қоңырауын шалуға немесе принтер кепілдігінің күші жойылуына себеп болуы мүмкін. Жоғары қуат деңгейінде іске қосылса, басып шығару механизм жарамдылық мерзімін азайтады. HP Point of Sale жүйесінің өнімдеріне арналған HP өкілетті қызмет көрсету провайдеріне хабарласыңыз.
- Басып шығару қанықтығы (тек монохромды қағаздар)

Басып шығаруды күңгірттендіру немесе қағаз түрлерін реттеу үшін басып шығару механизмін реттейді. Принтер қанықтығы жоғары түрлі-түсті жолдарды (мәтін не графика) басып шығару кезінде, автоматты түрде баяулайды. Зауыттық параметр — 100%.

- **МАҢЫЗДЫ АҚПАРАТ:** Мақұлданған басып шығару қанықтығына жету үшін, қажетті деңгейден жоғары басып шығару қанықтығы параметрін таңдамаңыз. Бұл қағида орындалмаса, принтерге қызмет көрсету қоңырауын шалуға және принтер кепілдігінің күші жойылуына себеп болуы мүмкін. Жоғары қуат деңгейінде іске қосу басып шығару механизмінің жарамдылық мерзімін азайтады. HP Point of Sale жүйесінің өнімдеріне арналған HP өкілетті қызмет көрсету провайдеріне хабарласыңыз.
- Баламалы қалпына келтіру мүмкіндігі

Бұл мүмкіндік қалпына келтіру түймешігін пайдаланбай, алдыңғы қақпақты ашу және жабу арқылы принтерді ақлпына келтіру мүмкіндігін береді.

Қағаздың азаю датчигі

Пайдаланушыға қағаздың азаюы датчигін іске қосу не өшіру мүмкіндігін береді.

**MICR** 

Пайдаланушыға чекті оқу құралын іске қосу не өшіру мүмкіндігін береді.

● MICR қос өткізу опциясы

Бұл мүмкіндік принтерге бірінші талпыныс сәтсіз болғанда, чектің MICR санын екінші рет оқу мүмкіндігін береді.

# <span id="page-25-0"></span>**3 Принтерді пайдалану**

## **Пішіндерде немесе чектерде басып шығару**

Бірнеше транзакция түрлері чекті немесе басқа пішінді принтерде салуды қажет етуі мүмкін:

- Несие картасы транзакциялары (сатушыны растауды немесе авторизация бланкісін қажет етеді)
- Несие транзакциялары немесе тауарды қайтару сияқты көпбөлікті пішіндер
- Электрондық ақша аударымдары
- Электрондық чектер
- Чекті басып шығару (чекте шығарылған мерзімін, алушыны және сомасын басып шығару)
- Чектің табыстама жазбалары

Сонымен қатар принтер төрт бөлікке дейінгі көп бөлікті пішіндерді басып шығаруға болады. Алдыңғы жағынан салу немесе қағаз салу әдісін пайдаланыңыз.

#### **Алдыңғы жағынан салып басып шығару әдісі**

- **1.** Пішінді немесе чекті алдыңғы жағынан салып, басып шығарылатын тарапын жоғары қаратып бланк кестесіне орналастырыңыз. Пішін тым ұзын болса, оны бүйір жағынан салуға болады. Пішінге қағаз жеткізілмесе, аздап қарсылықты байқайсыз.
- **2.** Пішінді не чекті чек бағыттауышына тураланбайынша оңға (1) қарай сырғытыңыз.
- **3.** Пішінді не чекті жоғарғы қақпақтағы жасыл жылжымалы шам іске қосылмайынша, принтердің төбесіне (2) қарай сырғытыңыз. Бұл екі датчик те қамтылғанын білдіреді.

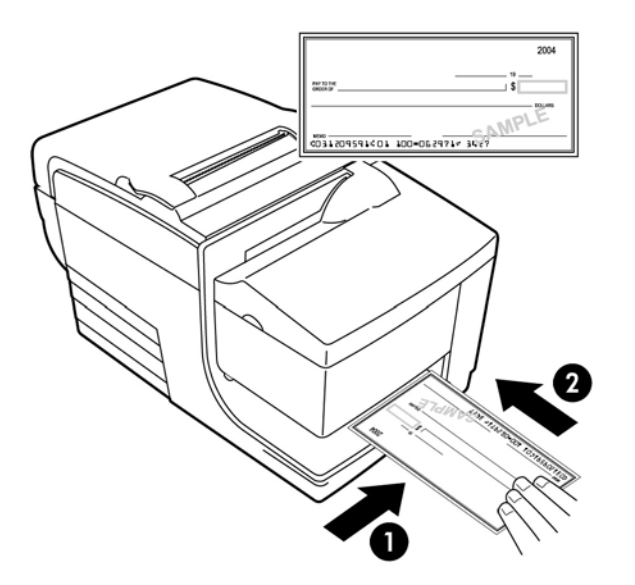

- **4.** POS компьютеріндегі нұсқауларды орындаңыз. Принтер басып шығаруды бастайды.
- **5.** Пішін не чек шығарылғаннан кейін, оларды алып тастаңыз.
- **6.** Транзакцияны аяқтау үшін POS компьютеріндегі нұсқауларды орындаңыз.

#### <span id="page-26-0"></span>**Қағаз салып басып шығару әдісі**

- **1.** Пішінді не чекті басып шығару тарапын өзіңізге қаратып, үстіндегі немесе бүйіріндегі ұяшыққа салыңыз. Пішінге қағаз жеткізілмесе, аздап қарсылықты байқайсыз.
- **2.** Пішінді не чекті ұяшықтың оң жақ жиегіне тураланбайынша, оңға (1) қарай жылжытыңыз.
- **3.** Пішінді не чекті жоғарғы қақпақтағы жасыл жылжымалы шам жанбайынша, төмен (2) қарай сырғытыңыз. Бұл екі датчик те қамтылғанын білдіреді.

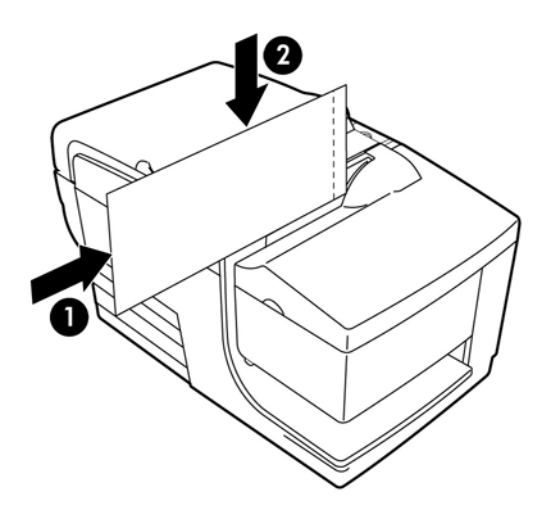

- **4.** POS компьютеріндегі нұсқауларды орындаңыз. Принтер басып шығаруды бастайды.
- **5.** Пішін не чек қайтарылғаннан кейін, оларды алып тастаңыз.
- **6.** Транзакцияны аяқтау үшін POS компьютеріндегі нұсқауларды орындаңыз.

#### **Көп бөлікті пішіндерді салу**

Пішінді алдыңғы жағынан, үстінен немесе бүйірінен салатын болсаңыз, алдымен көпбөлікті желімделген жиегін төмендегі суреттерде көрсетілгендей салыңыз.

**МАҢЫЗДЫ АҚПАРАТ:** Көпбөлікті пішіндерді дұрыс салмасаңыз, қымбат қағаз кептеліп, пішінге зақым келтіруі мүмкін.

Алдымен қағаздың желімделген жиегін алдыңғы жағынан салып, басып шығару:

<span id="page-27-0"></span>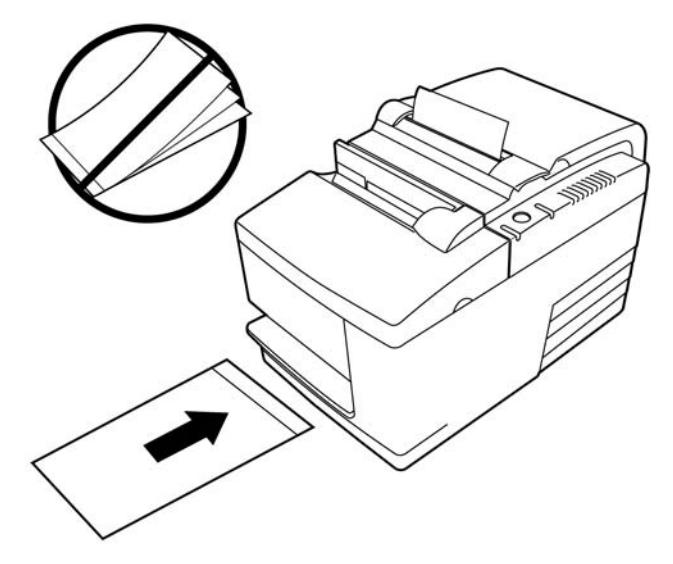

Тесіктері жоқ тарапын оң жаққа қаратып, үстінен не бүйірінен салып басып шығару:

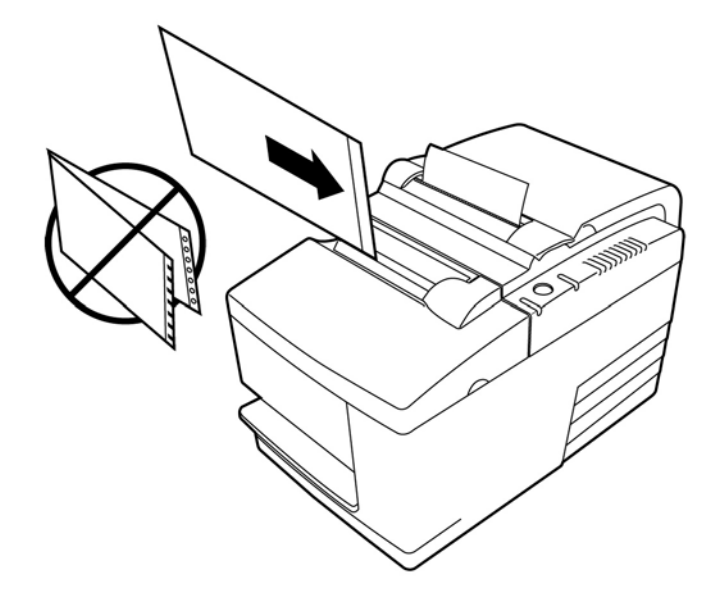

# **Чектерді растау және тексеру**

Принтердің MICR чек оқу құралы чекті принтердің алдыңғы жағынан немесе үстінен салу арқылы чекті растау және тексеру мүмкіндігін береді.

**ЕСКЕРТПЕ:** Принтер чекті дұрыс растап, тексеруі үшін, бүктелген немесе жиырылған жерлерін тегістеп, чекті MICR принтеріне дұрыс салыңыз.

#### **Чекті салу**

**1.** Бланк кестесінің үстіне чектің астыңғы жиегін оңға (1), бетін төмен қаратып салыңыз. Чекті чек бағыттауышына туралау үшін оны оңға қарай жылжытыңыз.

- <span id="page-28-0"></span>**2.** Принтердің жоғарғы оң жағындағы жасыл жылжымалы шамы жанып, екі датчик те қамтылғанын көрсетпейінше, чекті принтердің ішіне тура (2) бағытта сырғытыңыз.
- **ЕСКЕРТПЕ:** Чекті бағыттауышқа қарсы ұстап тұрып, принтер жүргізіле бастағанда, дереу жіберіңіз. Чекті бүкпеңіз.

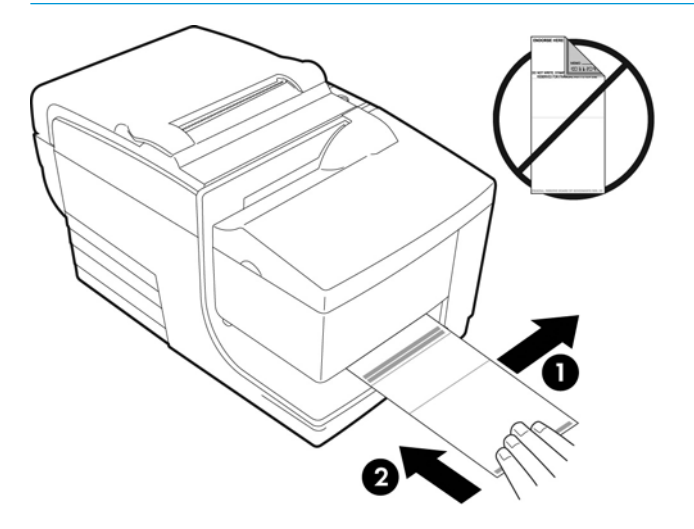

**3.** MICR процесін аяқтау үшін POS компьютеріндегі нұсқауларды орындаңыз.

Компьютер принтерге чекті ішіне салуды, оқуды және одан кейін қайта шығаруды хабарлайды.

Терминал MICR қате оқылуын көрсеткен жағдайда:

- Чекті алып тастаңыз.
- Төмендегі 1, 2 және 3 қадамдарын орындап, чекті қайта салыңыз.
- **4.** Чекті принтерден толық шығарылғаннан кейін ғана алыңыз.
- **5.** Транзакцияны аяқтау үшін POS компьютеріндегі нұсқауларды орындау үшін жалғастырыңыз.

### **Принтер қателеріне жол бермеу**

#### **Басып шығару механизмінің қызып кетуіне жол бермеу**

Термографиялық басып шығару механизмінің қызып кетуі принтерде ең көп орын алатын қателердің бірі болып табылады. Қызып кетудің алдын алу үшін келесілердің бірін немесе бірнешеуін орындаңыз:

- **1.** Түбіртектерді басып шығару кезінде қатты қамту аумағын азайтыңыз.
- **2.** Үздіксіз басып шығару немесе "жұмыс циклін" азайтыңыз. Жұмыс циклі алпыс секунд ішінде принтердің қарқынды басып шығару уақытының пайыздық мөлшерлемесі болып табылады. Жұмыс циклі принтердің орнатылған бөлмесіндегі тесператураға және басып шығару аумағының көлеміне байланысты әртүрлі болады және ол төмендегі кестеде пайыздық мөлшерлеме ретінде көрсетіледі. Мысалы, жұмыс циклі 50 пайыз болса, бұл принтер минутына 30 секунд қана басып шығару керектігін білдіреді. Жұмыс циклі 25 пайыз болса, принтер 15 секунд басып шығарып, қалған 45 секунд ішінде әрекетсіз болады.
- **3.** Принтер орнатылған бөлменің температурасын азайтыңыз. Принтерге күн сәулесі тікелей түсетін болса немесе ол жылытқышқа, жылытқыш шамына немесе басқа жылу көзіне жақын орналасқан болса, температура өзгеруі мүмкіндігін ескеріңіз.

<span id="page-29-0"></span>**МАҢЫЗДЫ АҚПАРАТ:** Жұмыс циклі төмендегі кестеде көрсетілген шектеулерден асқан жағдайда, түбіртек басып шығару механизмі қызып, өшіріледі. Бұл басып шығару механизміне зақым келтіруі мүмкін.

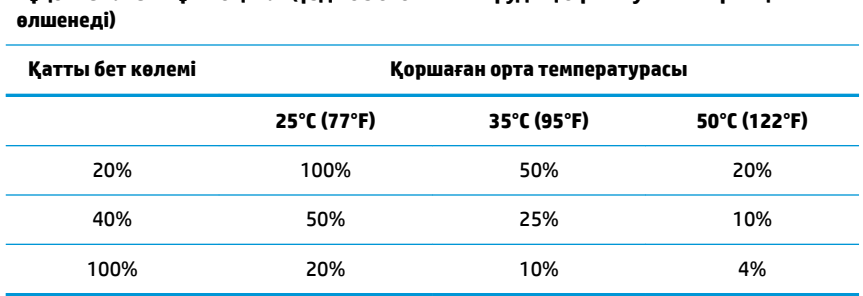

# **Рұқсат етілген жұмыс циклі (үздіксіз басып шығарудың бір минутынан артық**

#### **Анықтама үшін:**

- Әдепкі мәтіні бар түбіртек (бірнеше бос орындарды қамтиды) шамамен 12% нүктелі бет қамтымы болып табылады.
- Мәтіндік таңбаларының толық жолағы (жолақтағы әрбір ұяшықта бір таңба бар) шамамен 25% нүктелі бет қамтымы болып табылады.
- Графикалар шамамен 40% нүктелі бет қамтымы болып табылады.
- Штрих-кодтар шамамен 50% нүктелі бет қамтымы болып табылады.
- Тегіс қара жолақ 100% нүктелі бет қамтымы болып табылады.
- "Жұмыс циклі" бір минут барысында көрсетілген "Қатты бет көлемі" басып шығарылуы мүмкін болған уақыттың пайыздық мөлшерлемесі. Мысалы: 20% қатты бетте және 35°C температурада 30 секунд басып шығару және 30 секунд басып шығарудан тыс уақыт жұмсалатын 50% жұмыс циклі пайдаланылуы тиіс.

#### **Ауа райы сұрапыл орталарда пайдаланбау**

Принтер жабдықтың төзімді бөлігі болып, көптеген физикалық орталарға төзімді. Бірақ принтердің ішкі механикалық құрамдас бөліктері жөндеу жұмыстары жүріп жатқан үй, бақшалы дүкендер және қоймалар сияқты орындарда шаңға және ауа арқылы тарайтын химиялық заттарға төзімді емес. Мұндай орталарда принтер дұрыс жұмыс істеуі үшін, қалыпты түрде тазаланып отыруы керек. HP компаниясы MICR оқу механизмін, датчиктерін, күймеше білігін және принтердің екі механизмін мерзімді түрде тексеріп, тазалап отыру ұсынылған.

#### **Қағаз**

**МАҢЫЗДЫ АҚПАРАТ:** Принтер үшін мақұлданбаған қағазды пайдалану принтерге зақым келтіріп, барлық кепілдіктерді жоққа шығарады. Қосымша ақпаратты [Қағаз талаптары](#page-32-0) (27-бет) бөлімінен қараңыз.

#### **MICR механизмдері**

**МАҢЫЗДЫ АҚПАРАТ:** Чекті принтерге қағаз қыстырғышпен немесе түйреуішпен бірге салмаңыз.

# <span id="page-30-0"></span>**Принтерді тазалау**

#### **Принтердің корпусын тазалау**

Пластикалық материалдарды тазалауға арналған тұрмыстық тазалау құралының көмегімен сыртқы көрпусты тазалаңыз. Алдымен көрінбейтін кіші аумақты сынақтан өткізгіңіз келуі мүмкін. Қағаз бөлімін таза, дымқыл шүберекпен сүртіңіз. Корпус материалдары мен сыртқы қабаты түзімді және тазалау құралдарына, майларға, жанармайларға, асханалық майларға және ультракүлгін сәулеге шыдамды болып табылады.

#### **Термографиялық басып шығару механизмін тазалау**

**ЕСКЕРТУ:** Термографиялық басып шығару механизміне тимеңіз, себебі оған күйіп қалуыңыз мүмкін.

- **МАҢЫЗДЫ АҚПАРАТ:** Принтердің ішкі бөлігін ешбір бүріккіш тазалау құралымен тазаламаңыз. Термографиялық басып шығару механизмін тазаламаңыз (ұсыныстардан басқа) немесе оған спрейді тигізбеңіз. Бұл ішкі электроникаға немесе термографиялық басып шығару механизміне зақым келтіруі мүмкін. Басып шығару механизмі кірлесе, изопропил спиртіне малынған (үйкеу арқылы) мақта бөлігімен немесе спирт қосылған қаламмен сүртіп алыңыз. Принтердің басқа кез келген бөлшегін медициналық спиртпен тазаламаңыз, себебі ол принтерге зақым келтіруі мүмкін.
- **ЕСКЕРТПЕ:** Әдетте ұсынылған қағаз сұрыбы пайдаланылғанда, термографиялық басып шығару механизмі тазалау қажет болмайды. Ұсынылмаған қағаз түрі ұзақ уақыт пайдаланылса, принтер механизмін тазалағанда басып шығару сапасына әсер етеді және кептеліске, сонымен қатар кепілдікті жоққа шығаратын зақымдарға себеп болады.

Термографиялық басып шығару механизмін тазалағаннан кейін нүктелер немесе жеңіл ақаулар жойылмаса, термографиялық басып шығару механизмін ауыстыру қажет болуы мүмкін.

#### **Қағаздағы шаңды тазалау**

HP компаниясы принтердің ішіндегі шаңды үрлеп шығару үшін баллонға қысылған ауамен немесе басқа жетдету құралының көмегімен принтердегі қағаз шаңын шамамен алты ай сайын тазалап отыруды ұсынады.

#### **MICR тазалау**

HP компаниясы кескіннің контакт датчигін мақта бөлігімен және медициналық спиртпен шамамен алты ай сайын тазалап отыруды ұсынады.

### **Қағаз кептелісін тазалау**

#### **Түбіртек қағазының кептелісін тазалау**

Түбіртек қағазының кептелісін тазалау үшін:

- **1.** Түбіртек қақпағының екі бүйірінде түбіртек шығып тұратын ернеу бар. Әр қолыңыздағы бір саусақпен түбіртек қақпағын көтеріңіз.
- **2.** Қағаздың тегіс бөлігі корпустың алдыңғы жағынан бірнеше дюймге шықпайынша, умаждалған бөлігін тартыңыз.
- **3.** Түбіртек қақпағындағы валиктің ішінде қағаз кептеліп қалғанда, қағазды валиктен тартып шығарыңыз.
- <span id="page-31-0"></span>**ЕСКЕРТПЕ:** Графикалық басып шығару үшін қағазды білікшенің астыңғы жағынан бастап жою керек.
- **4.** Қағаздың тегіс бөлігін корпустың алдыңғы жағынан тартып шығару кезінде жабық түбіртек қақпағын қатты басып тұрыңыз.
- **5.** Артық қағазды жырту тісінің үстіне қойып жыртып алыңыз.
- **6.** Қажет болса, қағазды өткізу үшін қағаз тарату түймесін басыңыз.
- **7.** Принтер POS компьютерімен байланысатынын тексеру үшін диагностикалық сынақ жүргізіңіз.

#### **Сырғымалы жолында кептелген қағазды тазалау**

Сырғымалы жолында кептелген қағазды тазалау үшін:

- **1.** Алдыңғы қақпақты төбесіне жақын екі жерінен ұстап, жоғары қарай өзіңізге тарту арқылы ашыңыз.
- **2.** Кептелген қағазды мықтап ұстап, тартып шығарыңыз.
- **3.** Түбіртек қақпағын жабыңыз.
- **4.** Алдыңғы қақпақты жабыңыз.

# <span id="page-32-0"></span>**4 Қағаз талаптары**

### **Термографиялық қағаз**

Принтер келесі өлшемдерге ие сәйкес келетін қағазды қажет етеді:

- Ені: 80 ± 5 мм (3,15 ± 0,2 дюйм)
- Диаметрі: Ең көбі 83 мм (3,27 дюйм)
- Ұзындығы: 98 метр (321 фут)
- Қалыңдығы: 2,4 мил

Қағаз өзегіне тіркелмеуі керек. Қағаздың азайғандығын көрсету үшін соңында түсті жолағы бар қағазды пайдаланыңыз.

Жоғарыдағы ұзындықтар сыртынан 22 ± 0,5 мм (0,87 дюйм), ал ішінен 11,5 ± 0,5 мм (0,45 дюйм) негізгі диаметріне негізделген.

#### **Өндірушілер**

Қағазға тапсырыс беру үшін таңдауыңыздағы конвертерге хабарласыңыз. HP компаниясы тиісті өндірушілер жасаған қағаздың мына сұрыптарын ұсынады. Бұл қағаздарды жеткізуге өкілетті көптеген түрлендірушілер бар, берілген POS орамдары осы ұсынылған сұрыптарға жатады.

**ЕСКЕРТПЕ:** Қағаз түрі өзгерту кезінде **Set paper type** (Қағаз түрін орнату) пәрменін (1D 81 m n) жіберу немесе конфигурация мәзіріндегі қағаз түрі параметрін өзгерту арқылы принтерге қағаз түрін орнату қажет.

Қағаз орамдарына тапсырыс беру үшін таңдау түрлендіргішіне хабарласыңыз.

#### **Монохромды (қара сия) қағаз**

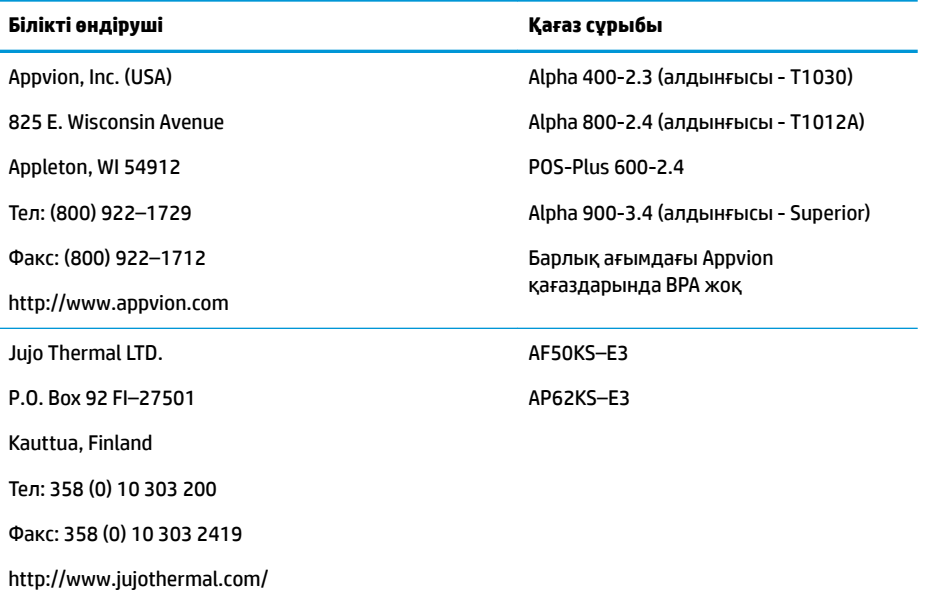

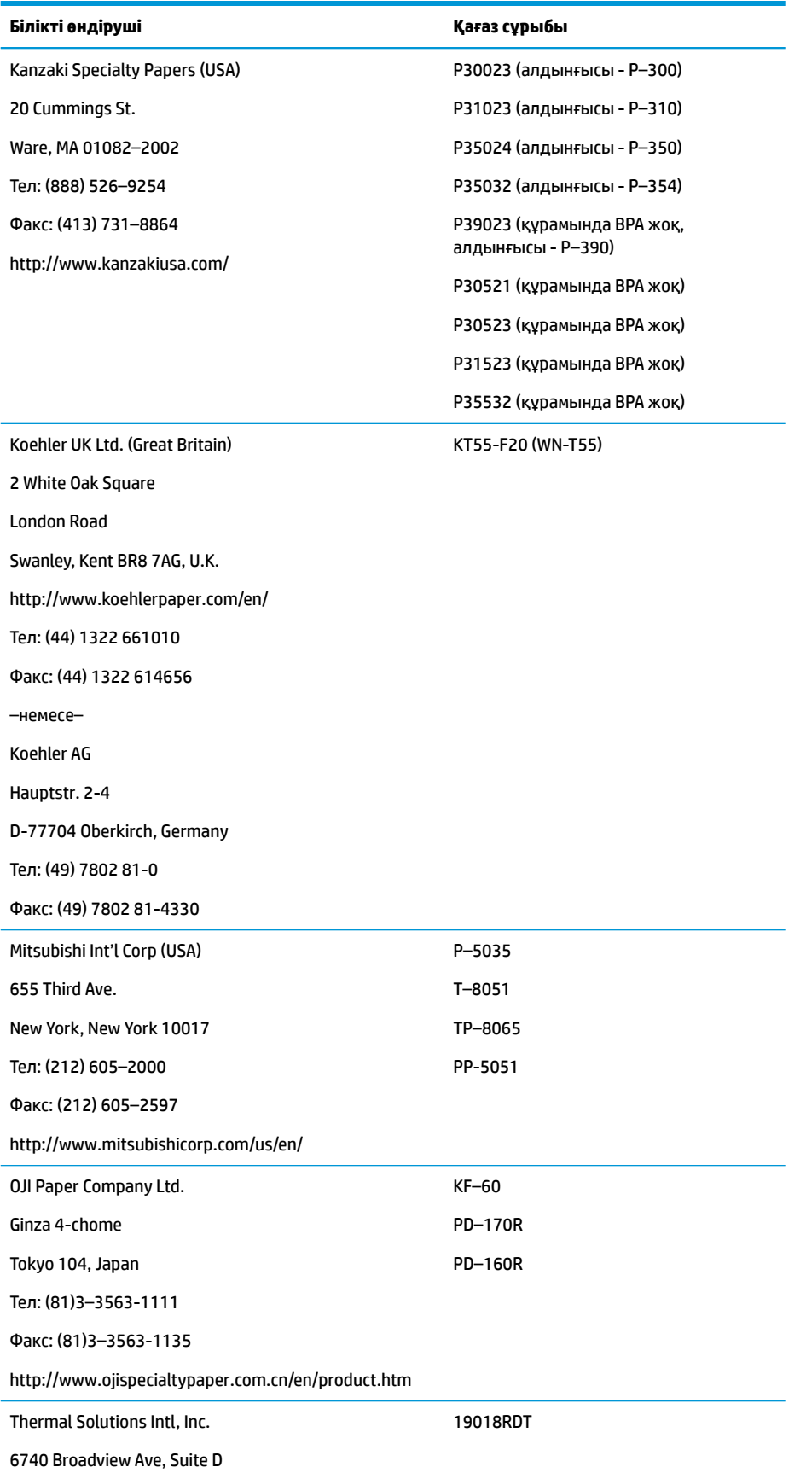

<span id="page-34-0"></span>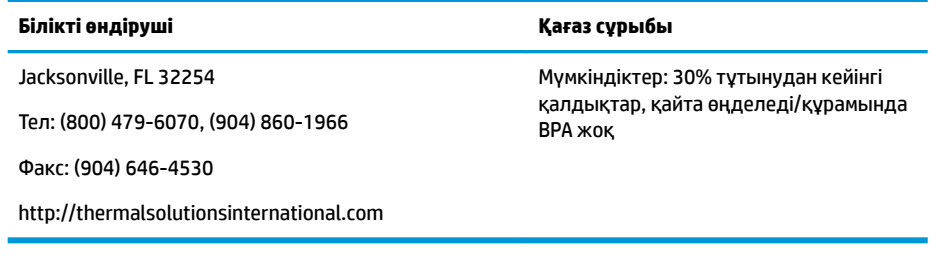

#### **Екі түсті қағаз**

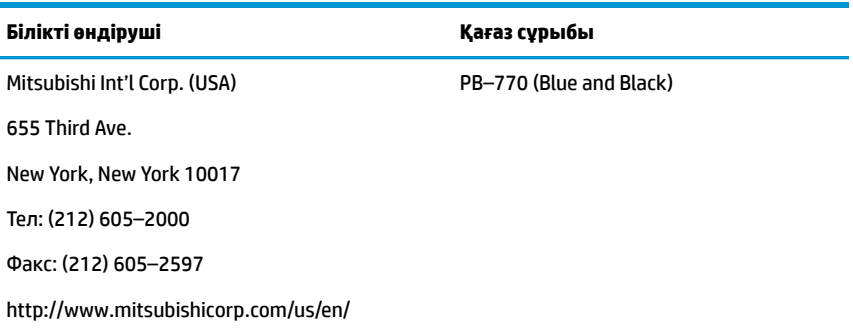

### **Пішін сипаттамалары**

Принтер сырғымалы станцияда бір қабатты немесе көпбөлікті пішіндерді (төрт бөлікті пішіндерге дейін) басып шығарады. Пішіндер мен бланкілер төмендегі талаптарға сай болуы керек:

● Алдыңғы жағынан салу (минималды)

Ені - 51 мм (2,00 дюйм)

Ұзындығы - 68 мм (2,68 дюйм)

Бүйірінен салу (минималды)

Ені - 51 мм (2,0 дюйм)

Ұзындығы - 203 мм (8,0 дюйм)

- Бір қабатты пішіндер 15 фунттан ауыр қағазда болуы керек.
- Көп бөлікті пішіндер (төрт бөлікті пішіндерге дейін) 0,40 мм-ден (0,014 дюйм) қалың болмауы және минималды қалыңдығы 0,08 мм (0,003 дюйм) болуы керек.

**ЕСКЕРТПЕ:** Жоғарғы немесе оң жиектерінде тесіктері бар пішіндерді пайдаланбаңыз.

Аударылған чек үшін пайдаланылатын пішіндер (минималды)

Ені - 70 мм (2,75 дюйм)

Ұзындығы - 152 мм (6,00 дюйм)

- Бланк пішіні, әсіресе үстіңгі жағы, тегіс болуы және жиырылған не бүгілген болмауы керек.
- Жиектері желімделген бланк қағазы туралы ұсыныстар:
- <span id="page-35-0"></span>– Алдыңғы жиегінде желім болмауы керек.
- Оң жақ не жоғарғы жиегі: Қағаз тарату және салу процесіне желімдеу әдісі, жиектерінің ұзындығы және қолданылған желімнің сапасы әсер етеді.
- Сол жақ жиегі немесе кең бланк қағазы: қисайған болуы мүмкін.

Жылжымалы шамды іске қосатын сырғу датчиктері шағылыстыратын фотоэлектрлік датчикті пайдаланады.

- Сырғу датчигінің орнында тесіктері бар немесе шағылысу деңгейі төмен (шағылысу деңгейі 60% төмен) күңгірт аумақтары бар қағазды пайдаланбаңыз. (Төмендегі суретте "2" аймақ.)
- Көп қабатты қағаздың үстіңгі және астыңғы парақтары арасында жұқа қағаз пайдаланылуы тиіс. Қалың қағаз көшіру мүмкіндігін төмендетеді.
- Көпбөлікті пішіндердің астыңғы парақтарында жоғары сапада басып шығару үшін, екі еселік режимді пайдаланыңыз.
- Көпбөлікті пішіндегі кез келген қабаттың жалыңлығы 0.003 дюймнен аспауы керек, қалған қабаттар оқылмай қалуы мүмкін.

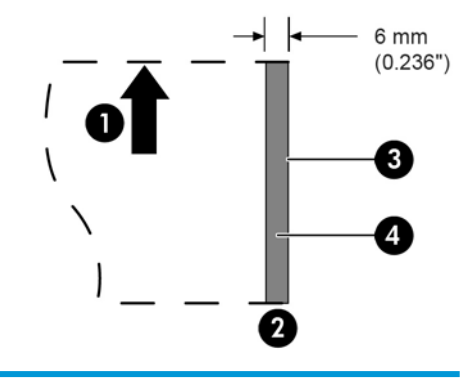

#### **Бланк пішіндерін салу**

- 1 Қағаз тарату бағыты
- 2 Сырғу датчигінің орны
- 3 Сырғу жиегі
- 4 Қағаз тесіктері және төмен шағылысу деңгейіне тыйым салынған аумақтар

### **Чек сипаттамалары**

Қағаздың чек сипаттамалары американдық ANSI X9.13 және ANSI X9.18 стандарттарымен және халықаралық ISO 1004 стандартымен анықталады.

- Чектің минималды өлшемі: Ені 70 мм (2,75 дюйм) х ұзындығы 152 мм (6,00 дюйм)
- Чектің максималды өлшемі: Ені 95 мм (3,75 дюйм) x ұзындығы 222 мм (8,75 дюйм)

#### <span id="page-36-0"></span>**MICR оқу құралы – қосымша ақпарат**

- Ең жақсы нәтижеге қол жеткізу үшін чек тегіс, жиырылмаған, бүктелмеген немесе умаждалмаған (әсіресе қырлары) болуы керек. Умаждалған чектер таспаға тиіп, оларға сия жағылуына себеп болуы мүмкін.
- Чектерде қағаздың кептелуіне себеп болатын қағаз қыстырғыштар не түйреуіштер, MICR оқудағы қателер болмауы және/немесе MICR механизмі зақымдалмауы керек.
- Принтер тарата бастағаннан кейін, чекті дереу жіберіңіз. Чекті жібермесеңіз, ол жылжып, қағаздың кептелуіне және MICR оқу қателеріне себеп болуы мүмкін.

### **Таспалы науаларға тапсырыс беру**

Таспалы науаларға тапсырыс беру үшін, сауда өкіліне хабарласыңыз.

**МАҢЫЗДЫ АҚПАРАТ:** Мақұлданған таспадан басқасын пайдалансаңыз, барлық кепілдіктер жоққа шығарылып, кептеліс болғанда және таспаға байланысты басқа мәселелер туындағанда зақымдалуы мүмкін.

Принтер төмендегі TPG брендіне ие немесе сапасы салыстырмалы таспалы науаларды пайдаланады:

A152–0041 (күлгін түсті, ұзақ уақыт пайдаланылатын таспалы науа—5 миллион таңбаға дейін пайдалануға болады) – сапасы. 6

A152–0042 (қара түсті, ұзақ уақыт пайдаланылатын таспалы науа—5 миллион таңбаға дейін пайдалануға болады) – сапасы. 6

A152-0043 (күлгін түсті, ұзақ уақыт пайдаланылатын таспалы науа—7 миллион таңбаға дейін пайдалануға болады) – сапасы. 6

# <span id="page-37-0"></span>**а Ақаулықтарды жою**

Принтердің дизайнына байланысты ол мерзімді түрде қызмет көрсетуді қажет етпейді. Дегенмен, қателер жойылмаса, оларды әдетте төмендегі шам күйі индикаторларын тексеріп, осы қосымшадағы тиісті бөлімдерді қарап шығу арқылы диагностикалауға болады.

### **Күй индикаторлары**

Онлайн қағаз күйінің қатесін көрсететін шам принтердің артқы, үстіңгі жиектеріндегі шам болып табылады. Бұл қателік туралы ең алғашқы көрсеткіш болуы мүмкін.

Принтердің оң жиегіндегі, алдыңғы жағына жақын шамы пішіннің дұрыс салынғанын көрсетеді. Ол қате білдірмейді.

Кейбір күтпеген жағдайларда принтер POS компьютерімен байланысып, пайдаланушыға принтерде қате орын алғанын хабарлау үшін қолданбаны пайдаланады.

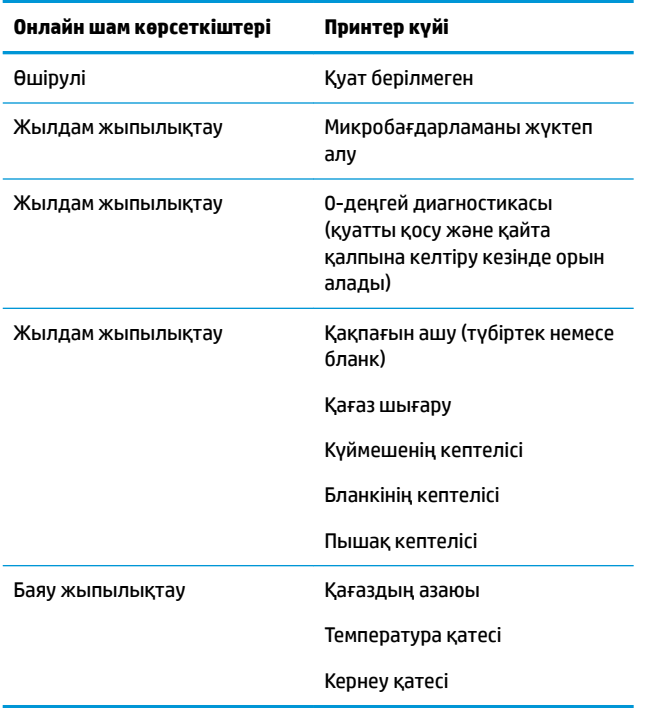

Келесі беттегі ақпарат өзіңіз оңай табатын және жөндейтін ортақ жағдайларды сипаттайды. Кейбір жағдайларда HP Point of Sale жүйесінің өнімдеріне арналған аймақтық HP өкілетті қызмет көрсету провайдеріне хабарласу қажет болуы мүмкін. Көпшілік жағдайларда қызмет көрсету орталығына қоңырау шалмай, өзіңіз жөндей білуіңіз қажет. Дегенмен, ақаулық жойылмаса, аймақтық HP өкілетті қызмет көрсету провайдеріне хабарласыңыз.

#### <span id="page-38-0"></span>**Әдеттегі ақауды жою процедурасы**

Күтпеген жағдай орын алса, төмендегі ортақ қадамдарды орындаңыз:

- **1.** Принтердің қуат циклін қарап шығып, оның әрекетін ескеріңіз.
- **2.** Онлайн қағаз күйі қатесінің шамын тексеріп, көрсеткіштерді төмендегі кестеге салыстырып көріңіз.
- **3.** Үлгі сынақ басып шығаруын басып шығару арқылы түбіртек принтерін немесе бланк принтерін тексеріп көріңіз. [Принтерді тексеру](#page-15-0) (10-бет) бөлімін қараңыз.
- **4.** Ақаулық термографиялық түбіртек принтерімен немесе соқпалы бланк принтерімен байланысты екендігін анықтап, келесі беттердегі ақауларды жою кестесіне қараңыз.

### **Жиі кездесетін проблемаларды шешу**

Келесі кестелер тізімінде болуы мүмкін ақаулар, әрбір ақаудың ықтимал себебі және ақауды жою үшін ұсынылатын әдістер көрсетілген.

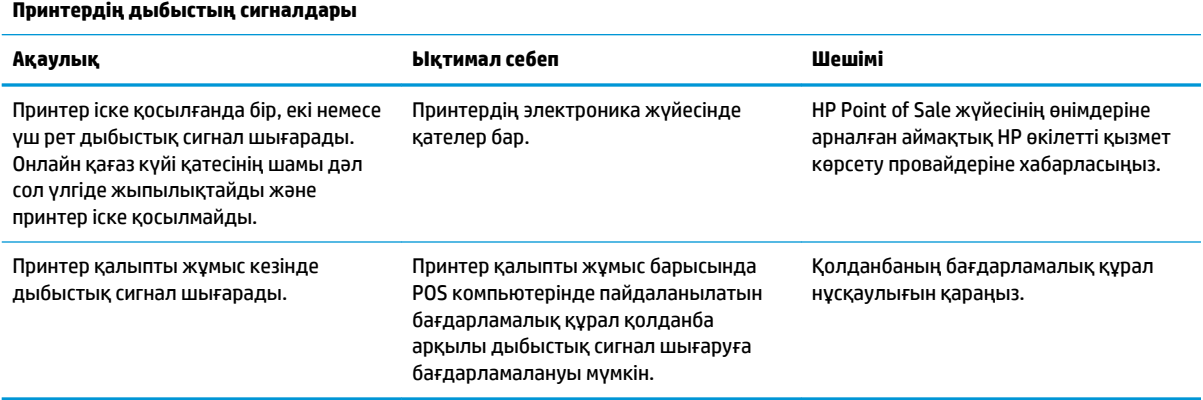

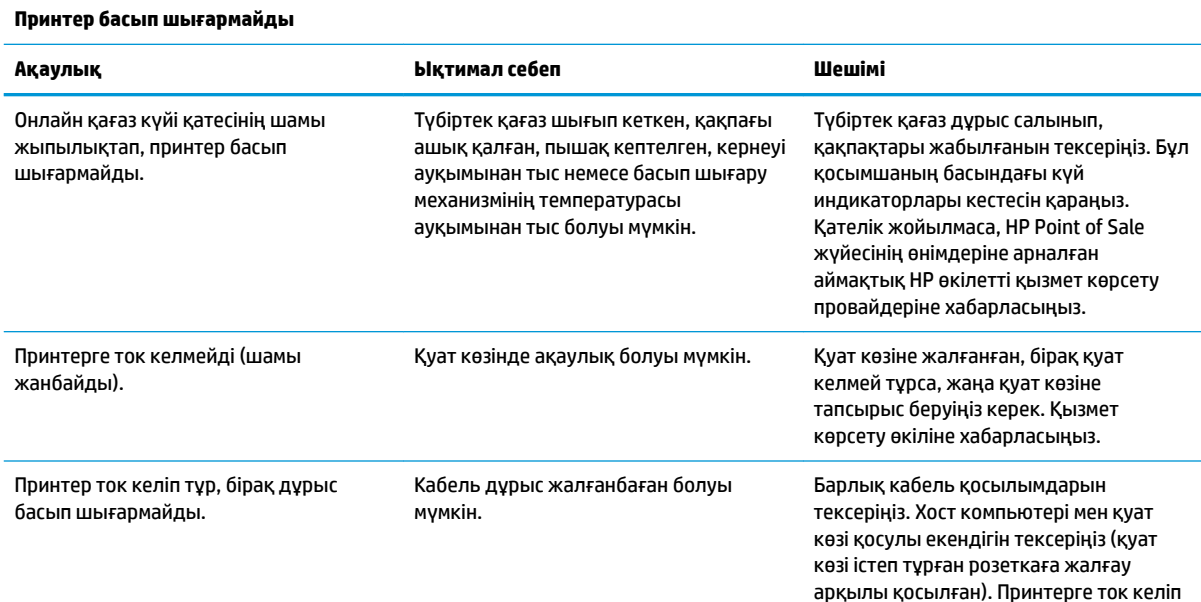

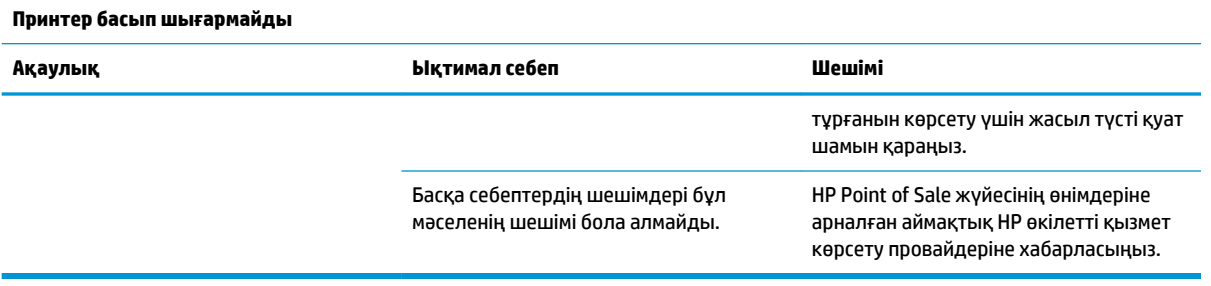

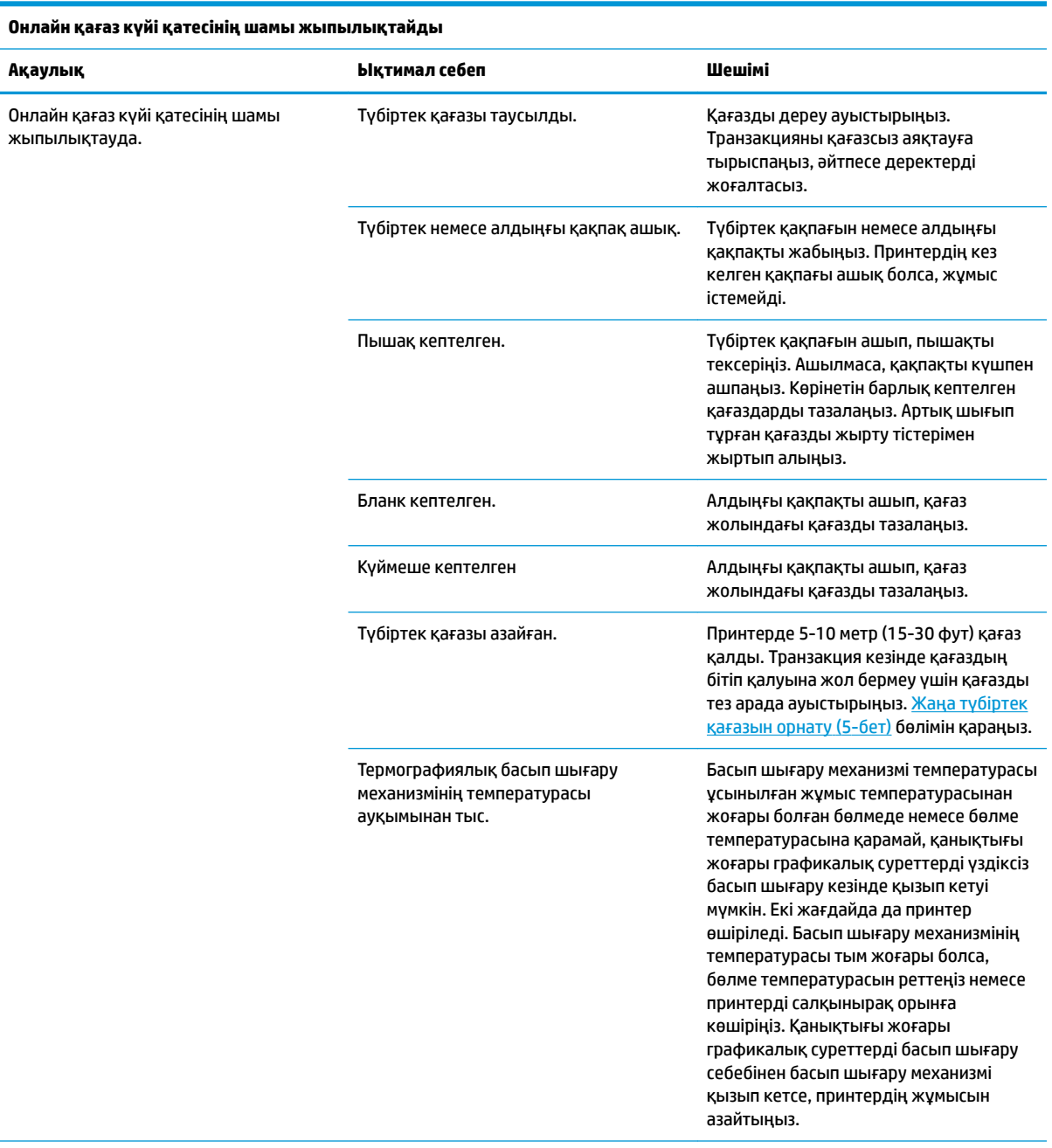

Тұрақты ток көзінің кернеуі ауқымынан тыс. Қағаз азаймаған және термографиялық басып шығару механизмінің

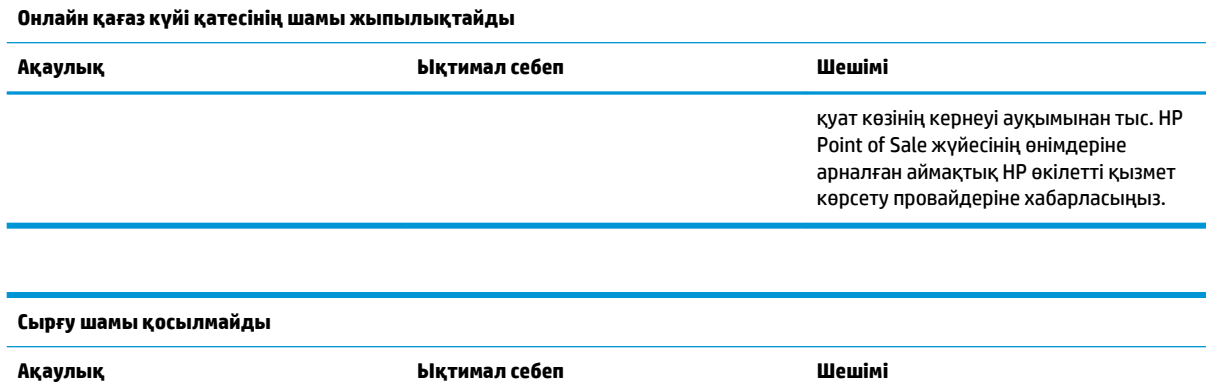

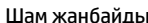

Чек немесе принтер қате салынған.

Шам жанбайды. Принтерге чек немесе пішін салынбаған. Чек немесе пішін дұрыс тураланғанын тексеріңіз. [Пішіндерде немесе чектерде](#page-25-0) [басып шығару](#page-25-0) (20-бет) бөлімін қараңыз.

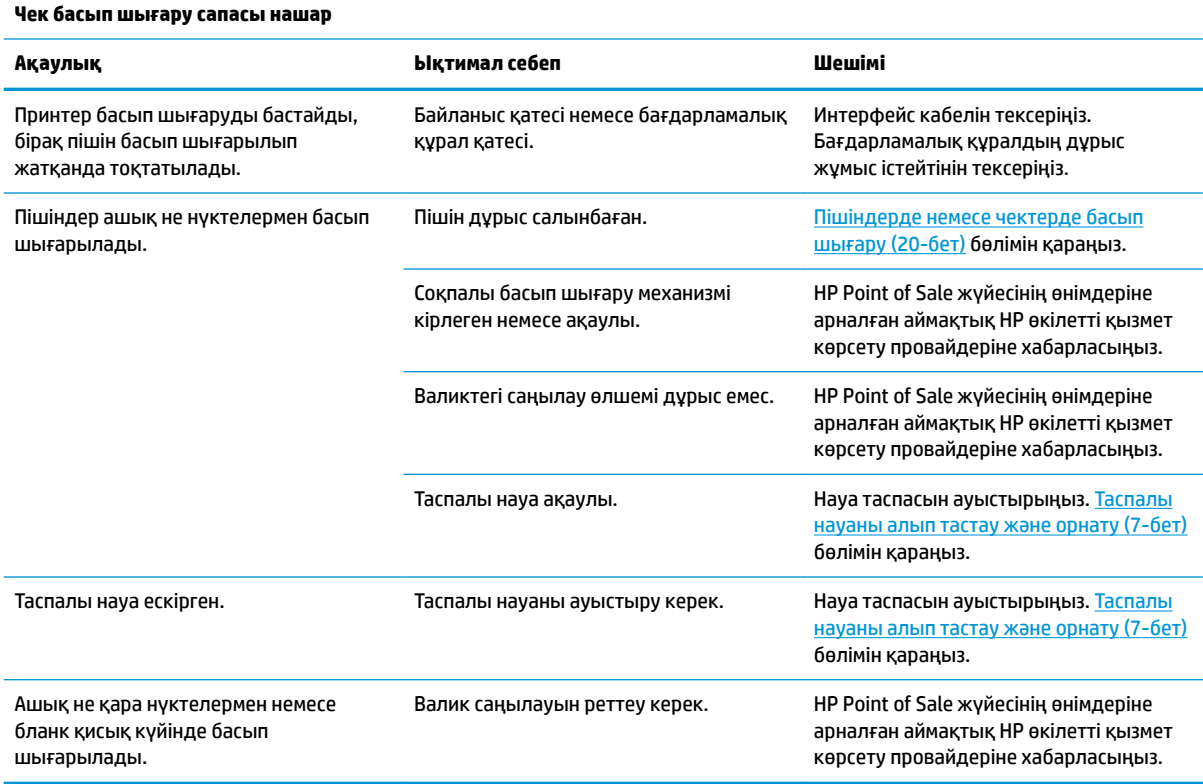

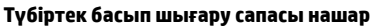

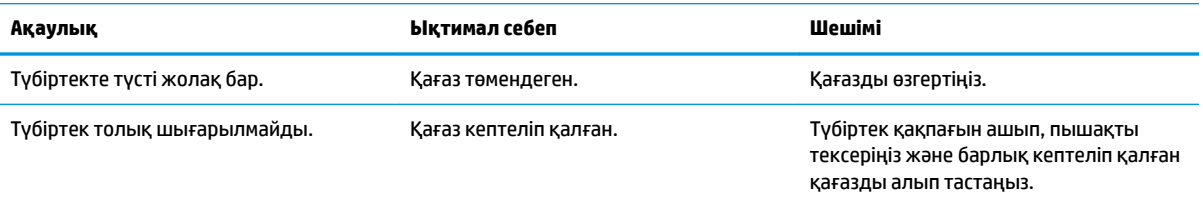

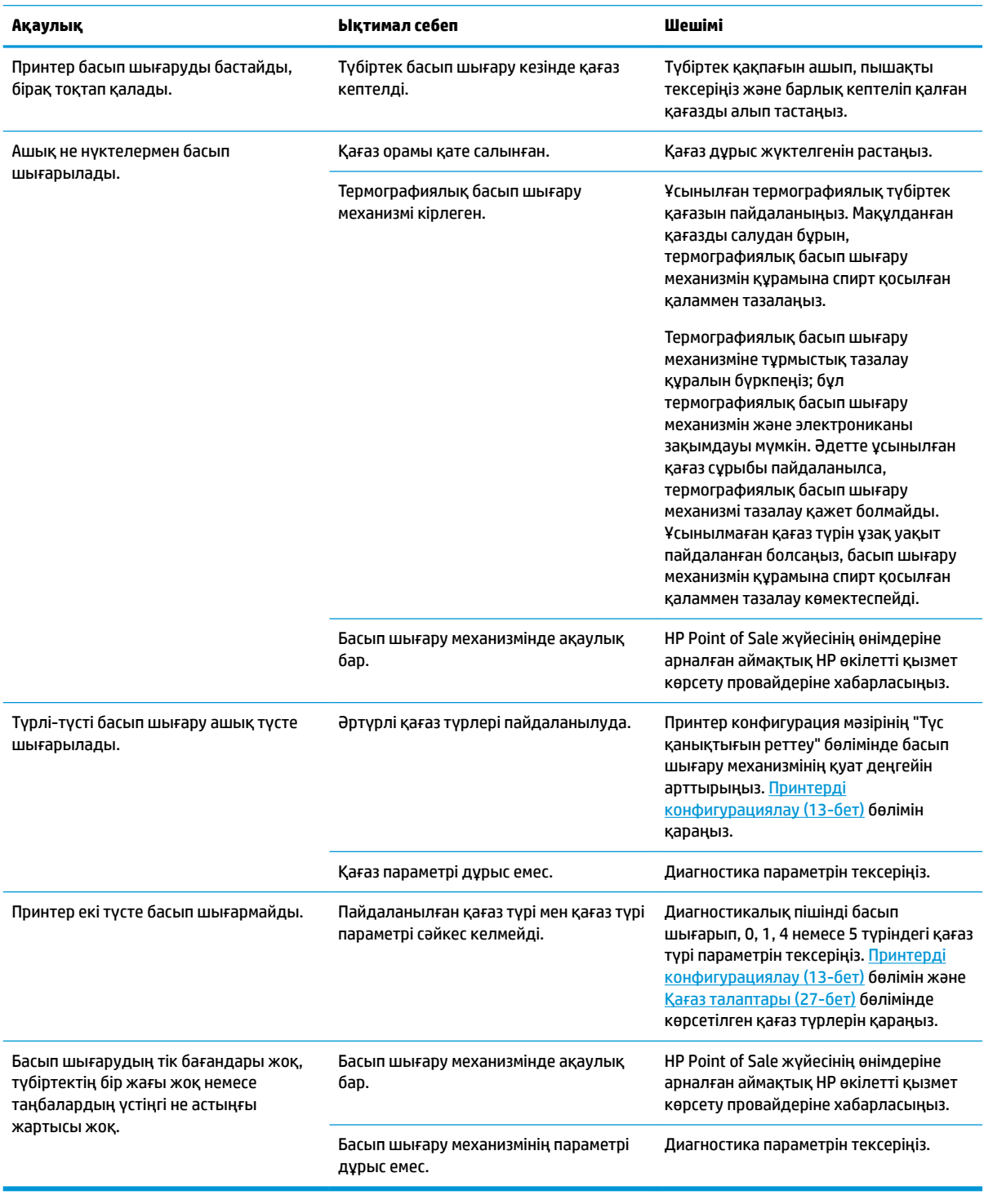

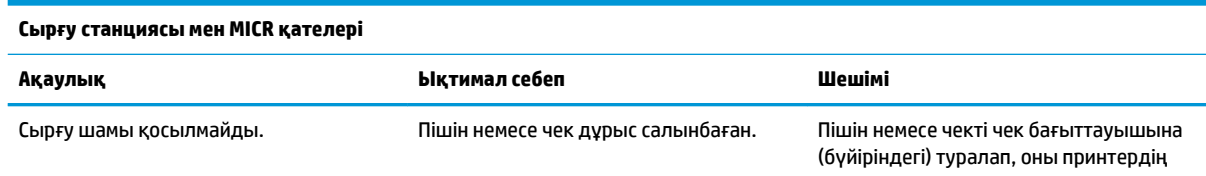

**Түбіртек басып шығару сапасы нашар**

<span id="page-42-0"></span>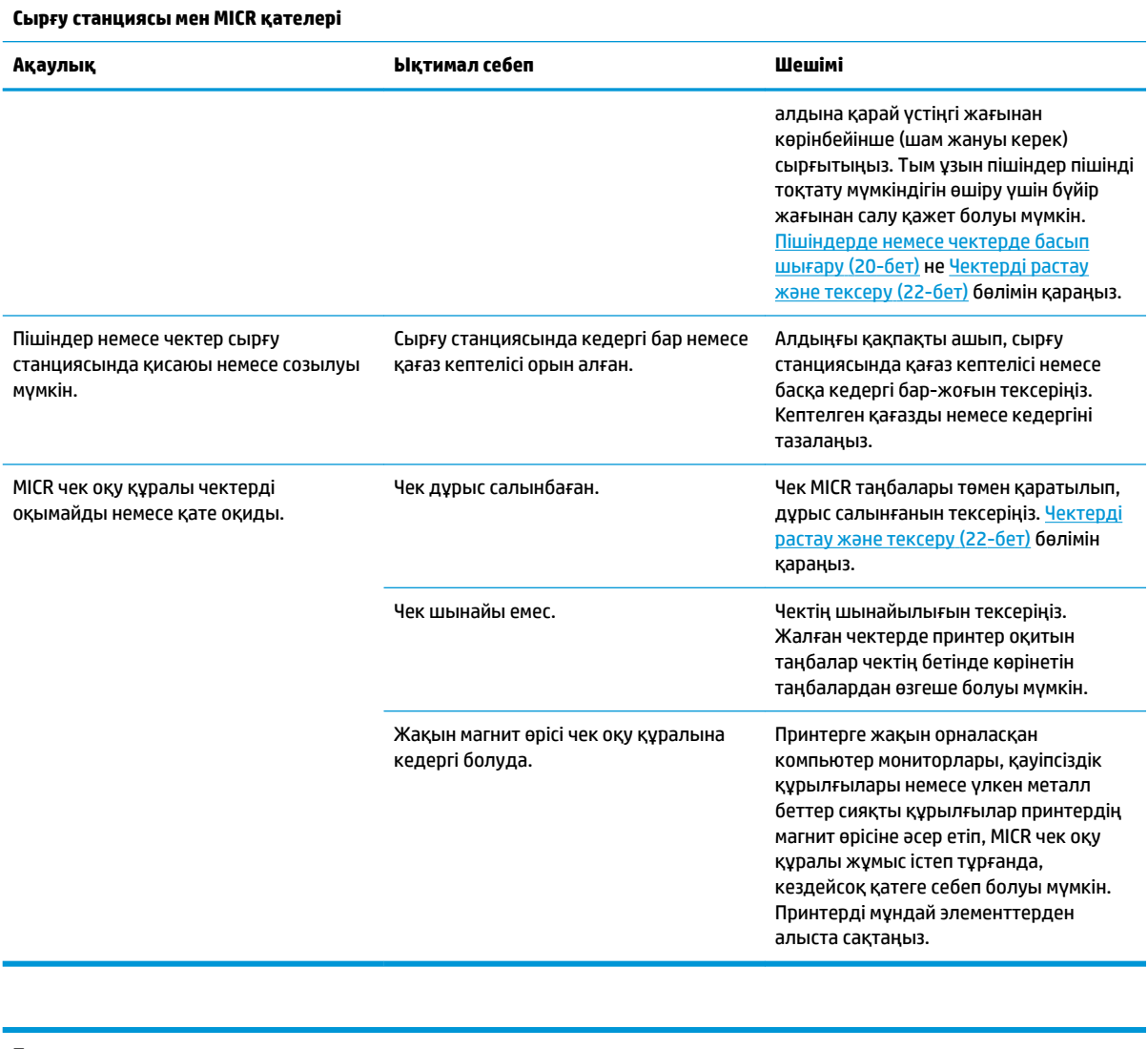

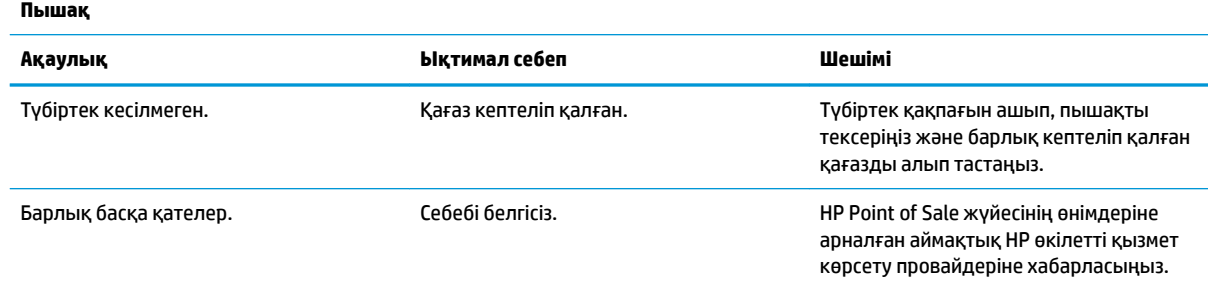

# **Басқа жағдайлар**

Келесі қателердің барлығын HP Point of Sale жүйе өнімдеріне арналған аймақтық HP өкілетті қызмет көрсету провайдері түзетуі керек.

- MICR чек оқу құралы дұрыс жұмыс істеп тұрған жоқ
- Пішіндер бланк/пішіндер аумағына дұрыс таратылмауда
- Бланк немесе пішіндерді басып шығаруда нүктелер жоқ
- <span id="page-43-0"></span>Қажет болғанда, принтер жұмыс істемейді немесе тоқтамайды
- Таңбалар анық көрінбейді
- Қағаз таратылмайды
- Пышақ жұмыс істемейді немесе кеспейді
- Валик ашылмайды немесе жабылмайды
- Принтер POS компьютерімен байланыспайды

## **Қолдау қызметіне хабарласу**

Жабдық немесе бағдарламалық құрал ақауын шешу үшін <http://www.hp.com/support>мекенжайына өтіңіз. Бұл сайтты ақауларды жою туралы талқылау форумдар және нұсқаулардың сілтемелерін қамтитын өнім туралы ақпаратты алу үшін пайдаланыңыз. Сонымен қатар HP компаниясына хабарласу және қолдау көрсету қорабы туралы ақпаратты алуыңызға болады.

## **Техникалық қолдау қызметіне қоңырау шалу алдындағы дайындық**

Егер мәселе шешілмесе, техникалық қолдау қызметіне қоңырау шалу қажет болуы мүмкін. Қоңырау шалғанда сізде келесі ақпарат болуы керек:

- Принтердің модел нөмірі мен сериялық нөмірі
- Егер өнім HP POS компьютеріне қосылған болса, POS компьютерінің сериялық нөмірін беріңіз
- Шоттағы сатып алынған күн
- Өнімде орналасқан қосалқы бөлшектердің нөмірлері
- Ақаулық туындаған кездегі жағдай
- Алынған қате туралы хабарлар
- Жабдық конфигурациясы
- Пайдаланылатын жабдық пен бағдарламаның атауы мен нұсқасы

# <span id="page-44-0"></span>**ә Техникалық сипаттар**

# **HP Hybrid II принтері**

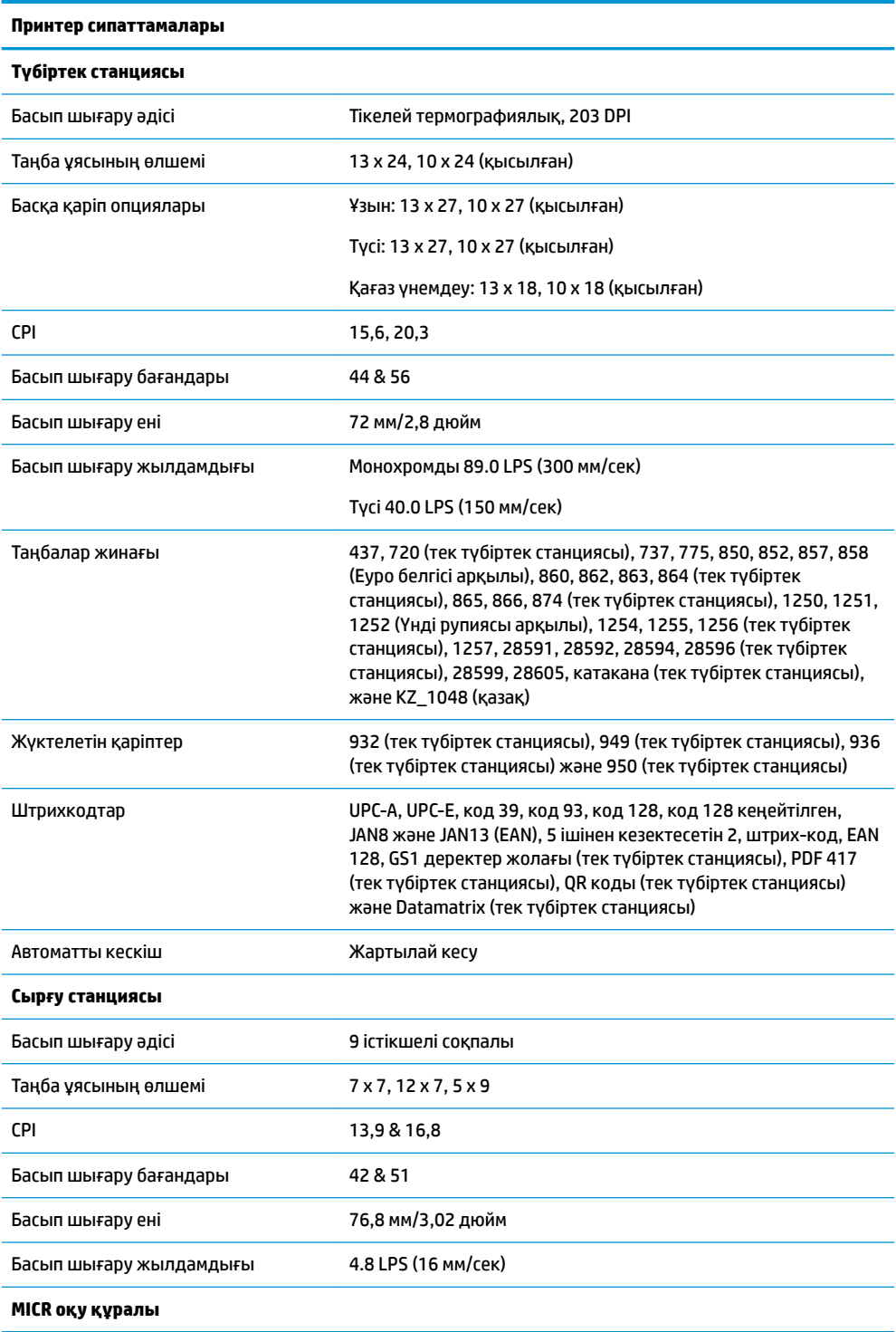

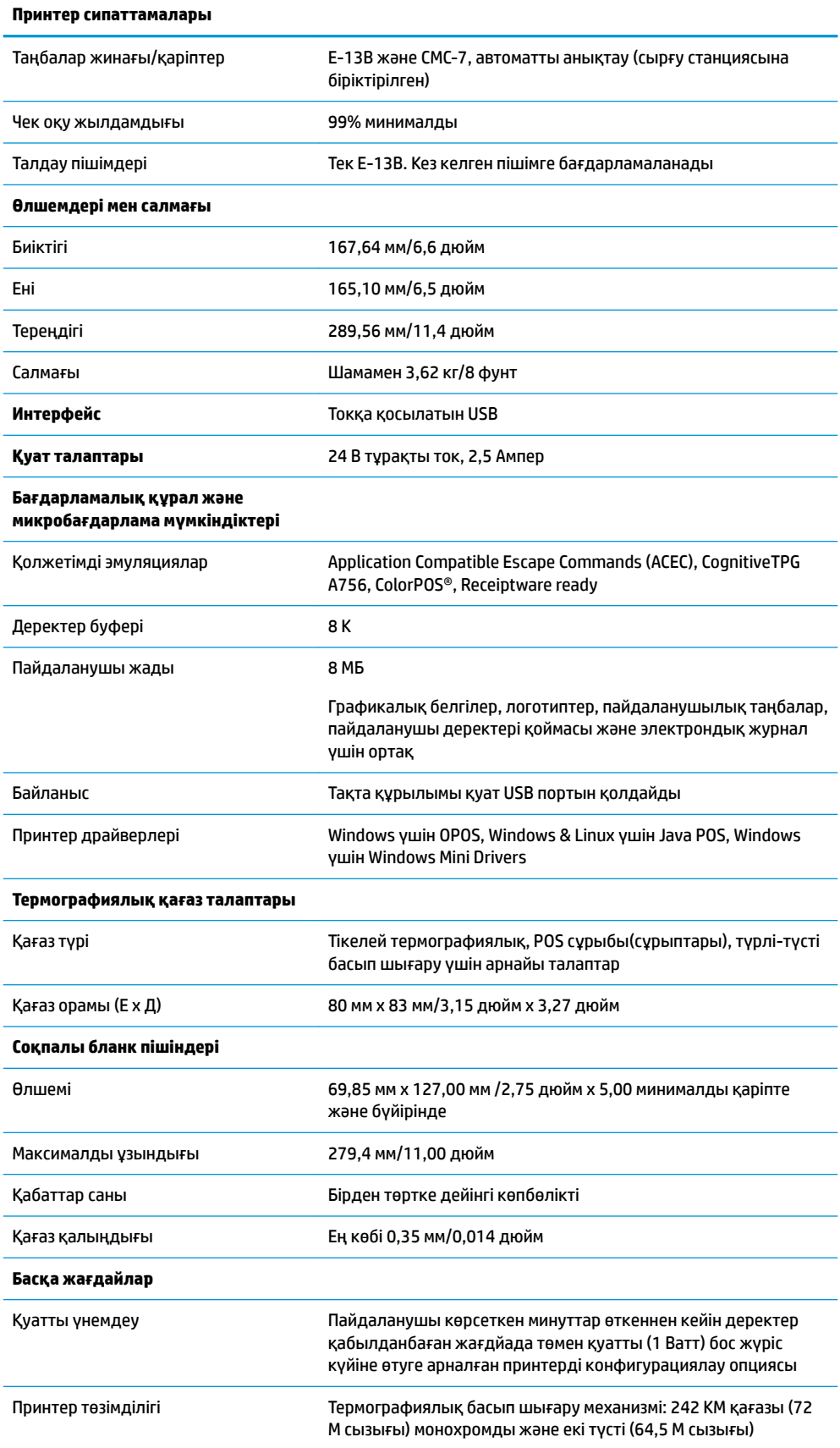

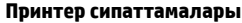

Автоматты пышақ кескіші: 2 M кесігі

Соқпалы басып шығару механизмі: 15 М сызығы

Соқпалы басып шығару басы: 200 М таңбасы

MICR оқу құралы: 200 000 оқиды